# 环顺网络 **EOC 配置手册 V1.0**

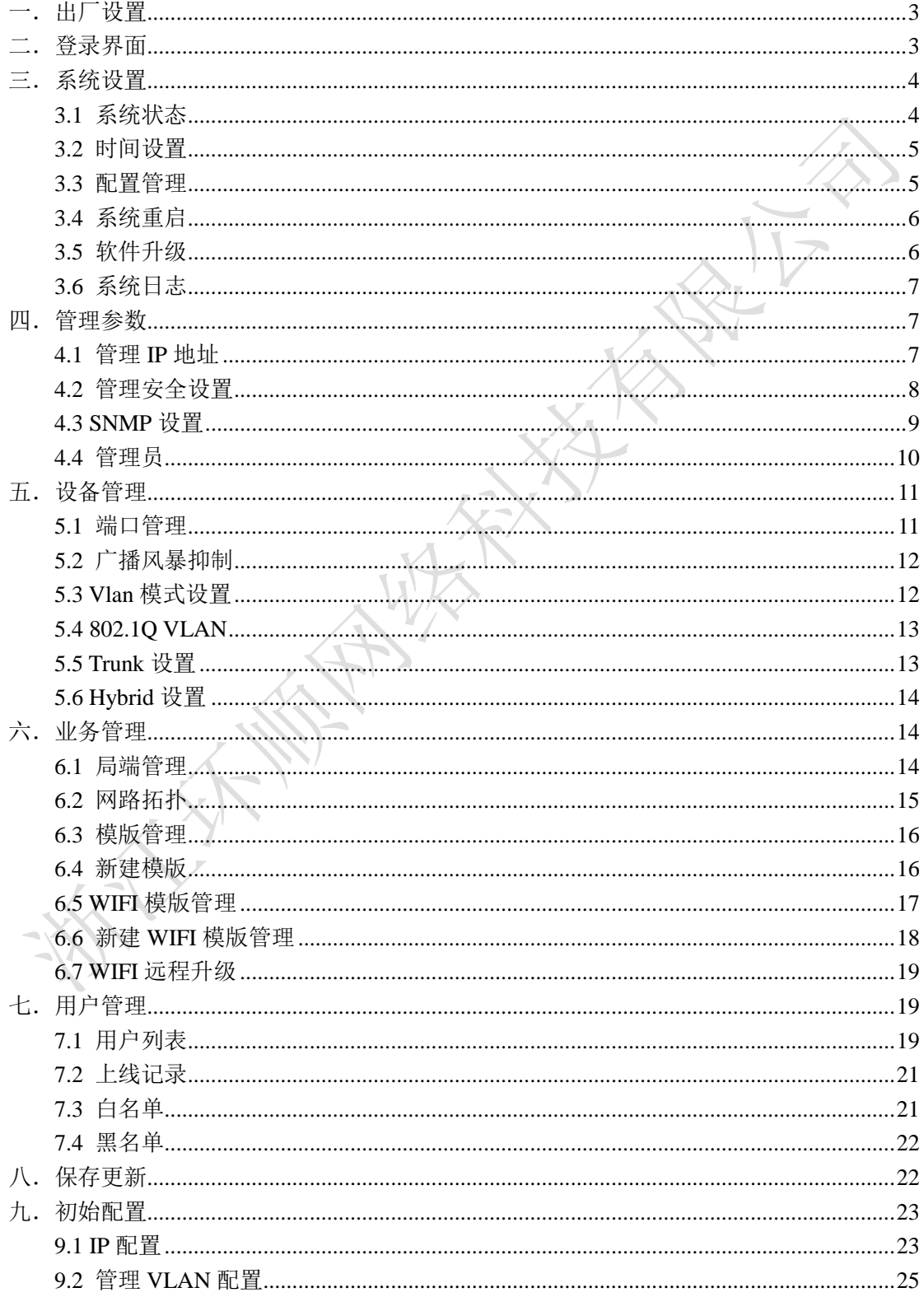

 $\rightarrow$   $\rightarrow$   $\rightarrow$ 

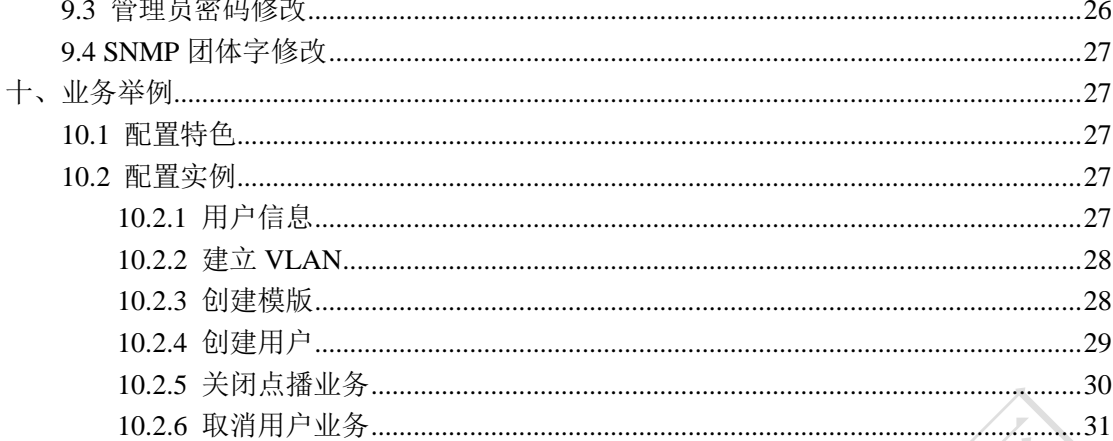

A Michael Hill Haven Line

<span id="page-2-0"></span>一.出厂设置

缺省 IP: 192.168.0.100 缺省 web 登录帐号: admin 缺省 web 登录密码: admin 串口登录波特率:115200

# <span id="page-2-1"></span>二.登录界面

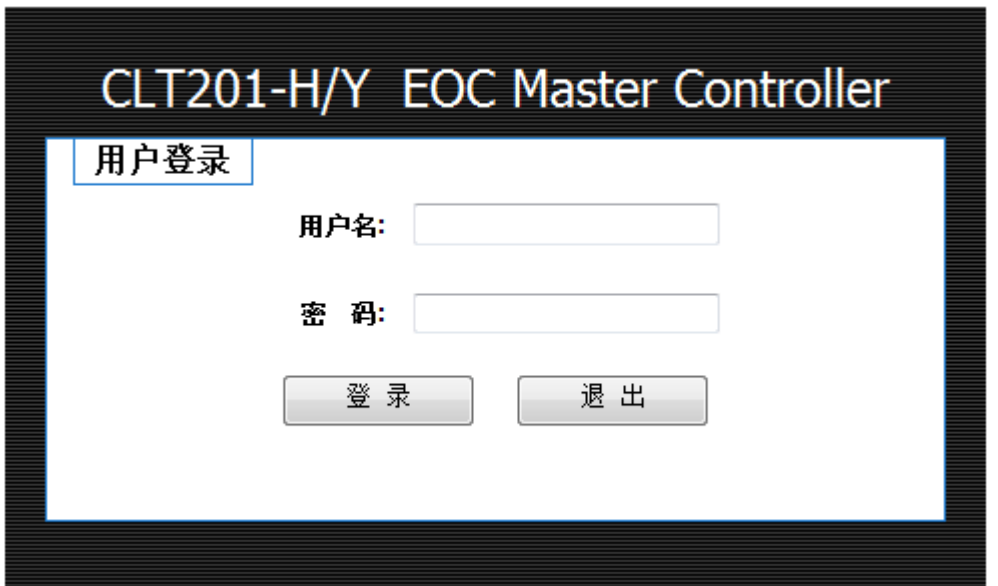

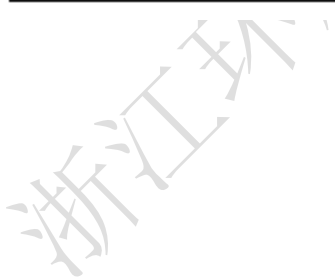

# <span id="page-3-0"></span>三.系统设置

## <span id="page-3-1"></span>**3.1** 系统状态

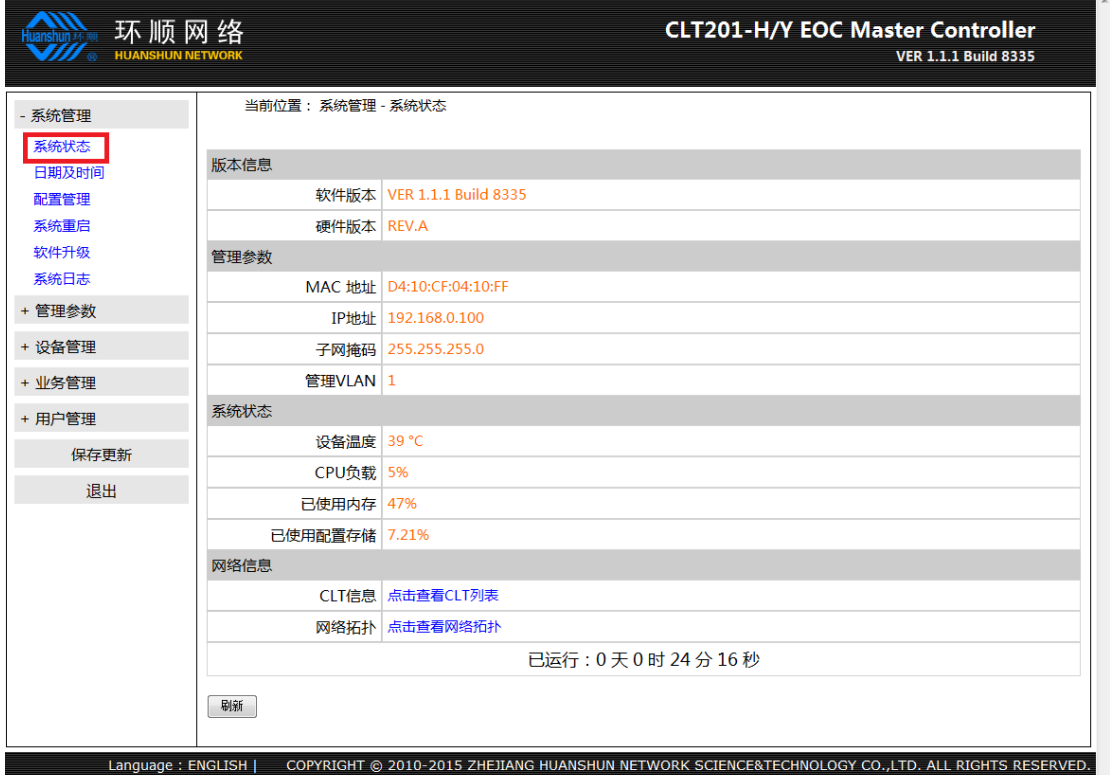

XXX

#### <span id="page-4-0"></span>**3.2** 时间设置

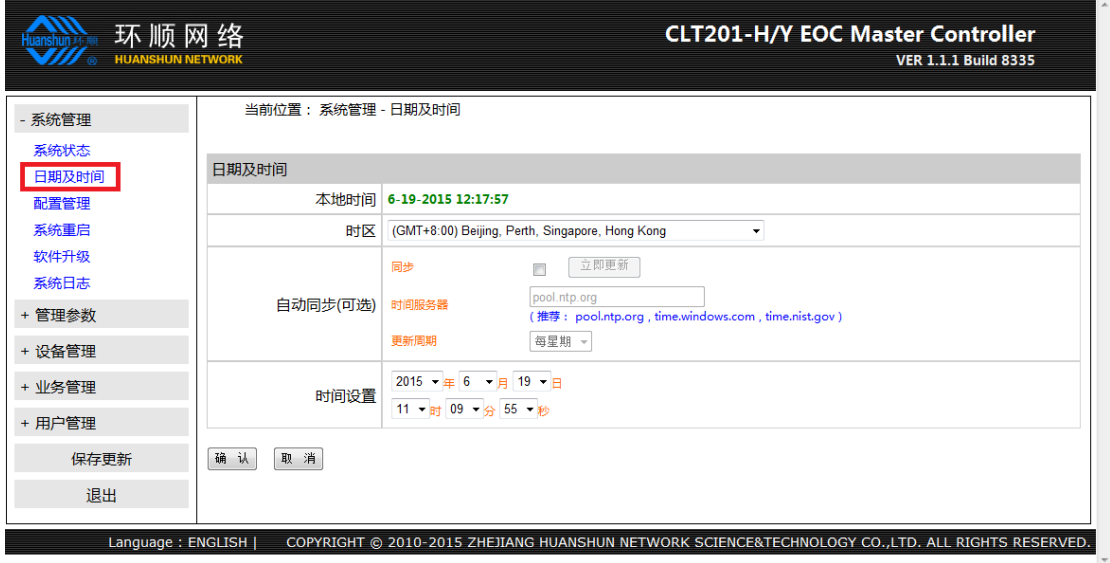

本地时间:显示当前系统日期; 设置时区:修改时区; 默认服务器(可选):选择时间同步服务器; 设置时间:手动设置系统时间;

### <span id="page-4-1"></span>**3.3** 配置管理

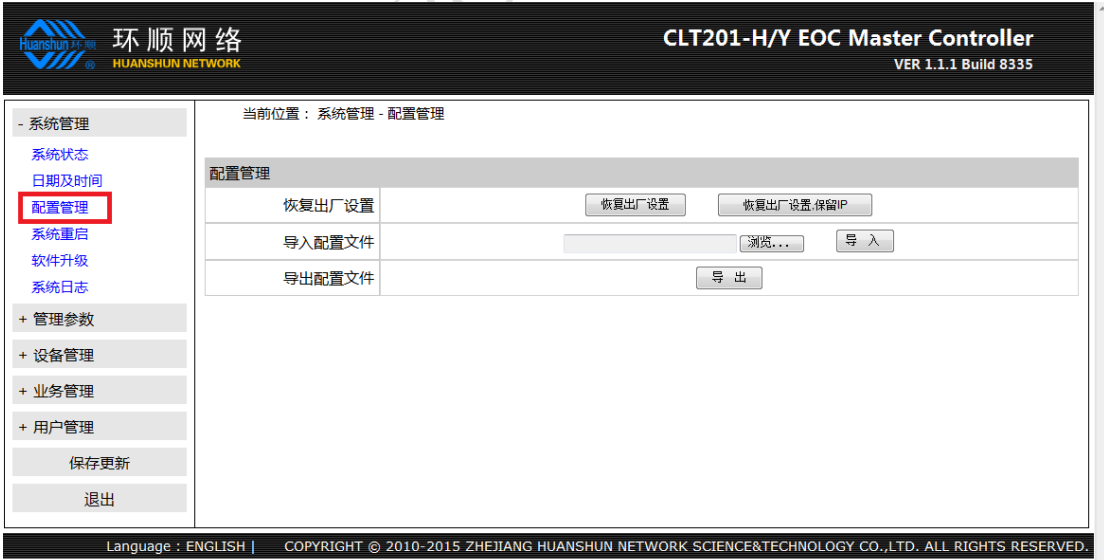

恢复为出厂设置: 所有设置和配置都被清空, 还原出厂值;

恢复出厂设置,保留 IP: 所有设置和配置都被清空,还原出厂值,但会保留设备的 IP 和管理 VLAN;

导出配置文件:备份当前系统的配置和设置;

导入载入设置:载入之前协同的配置和设置文件;

## <span id="page-5-0"></span>**3.4** 系统重启

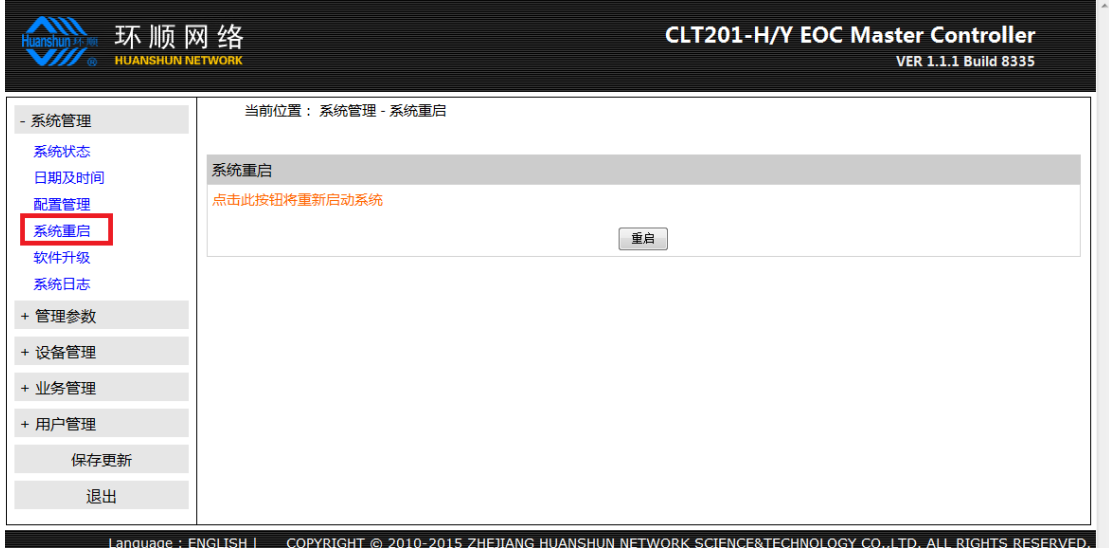

系统重启:当设备出现停止应答和工作的情况下点击系统重启来对设备进行复位;

### <span id="page-5-1"></span>**3.5** 软件升级

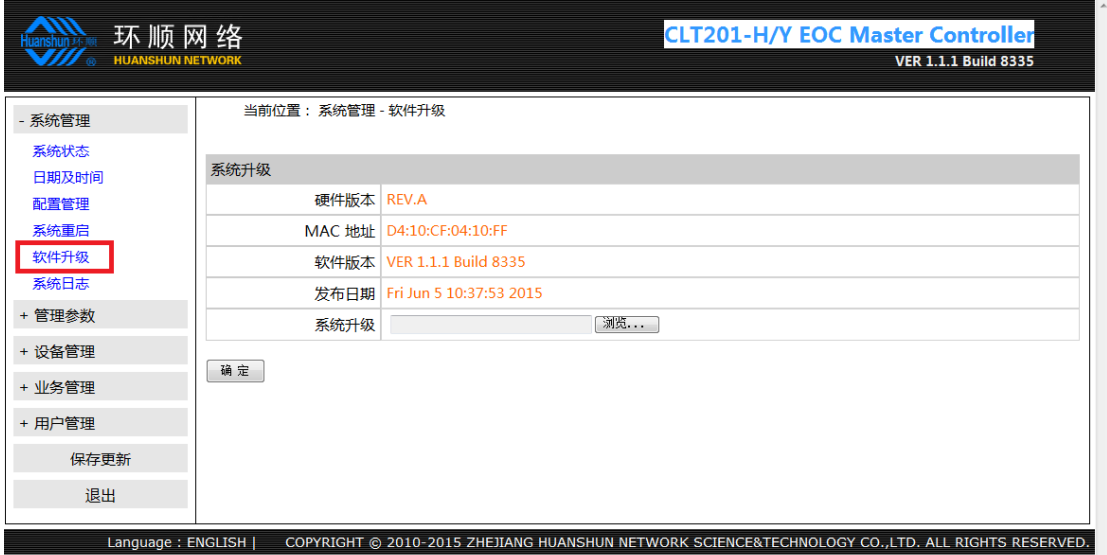

软件升级:升级设备的系统版本;

### <span id="page-6-0"></span>**3.6** 系统日志

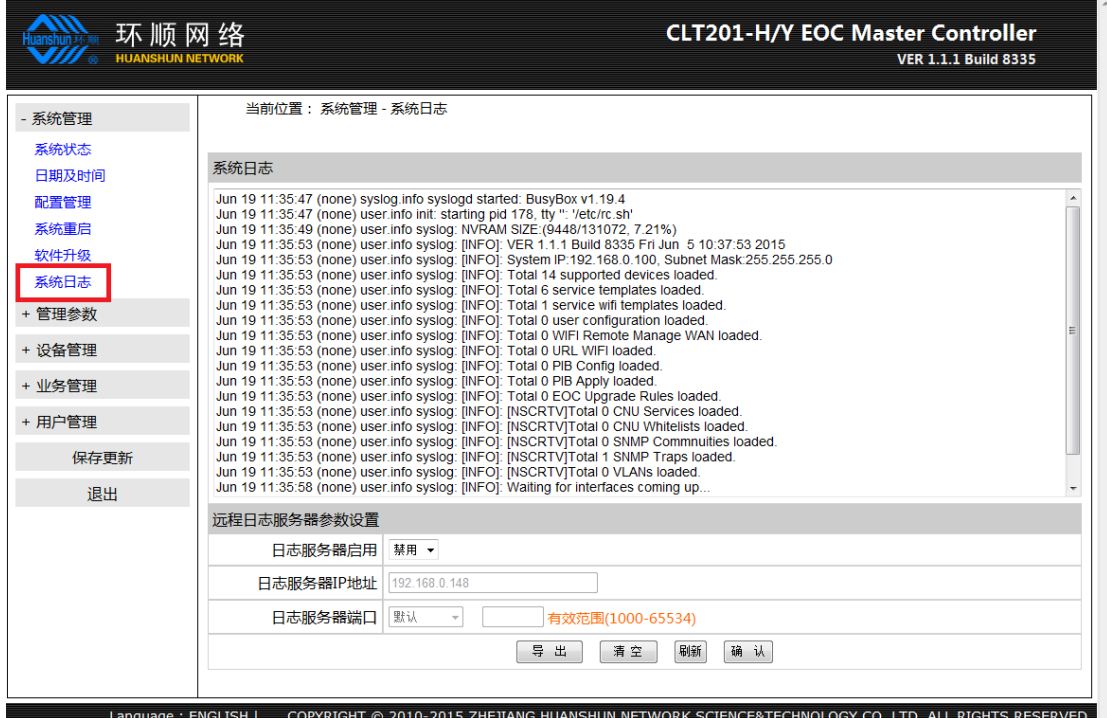

日志服务器启用: 开启和关闭日志发送服务; 日志服务器 IP 地址:日志接收服务器的地址; 日志服务器端口:默认即可; 系统日志:显示系统日志信息;

<span id="page-6-1"></span>四.管理参数

# <span id="page-6-2"></span>**4.1** 管理 **IP** 地址

#### 浙江环顺网络科技设备有限公司

#### EOC 配置手册 V1.0

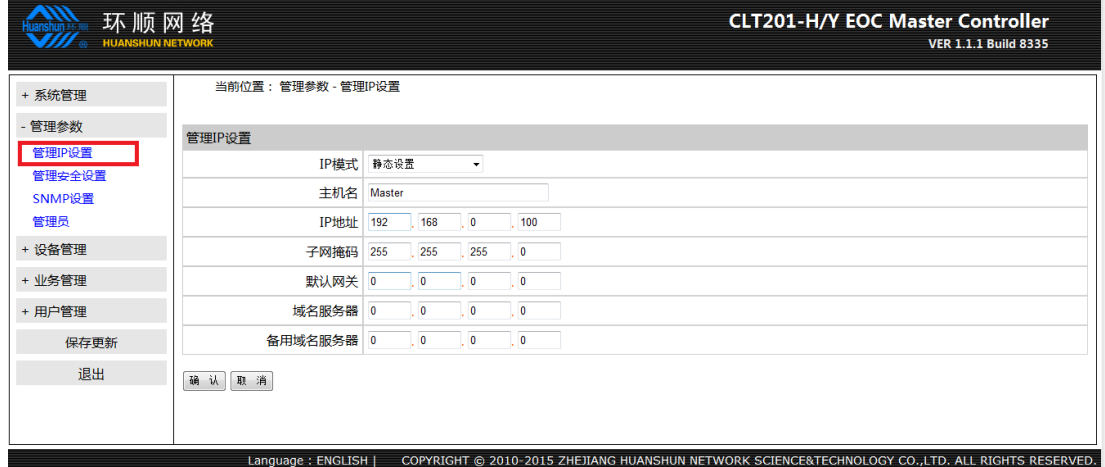

静态地址(手工配置地址) 动态地址(从 DHCP 服务器自动获取) 主机名(根据用户需要修改主机名称)

#### <span id="page-7-0"></span>**4.2** 管理安全设置

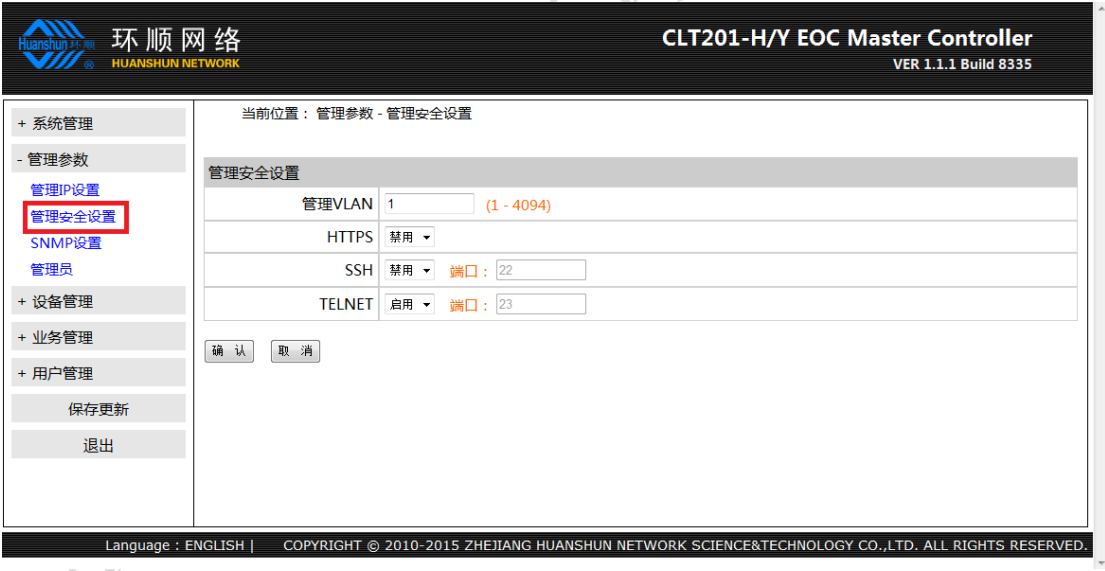

管理 VLAN ID (VLAN 使用规则:先创建后使用); 启用 HTTPS; 启用 SSH; 启用 TELNET;

### <span id="page-8-0"></span>**4.3 SNMP** 设置

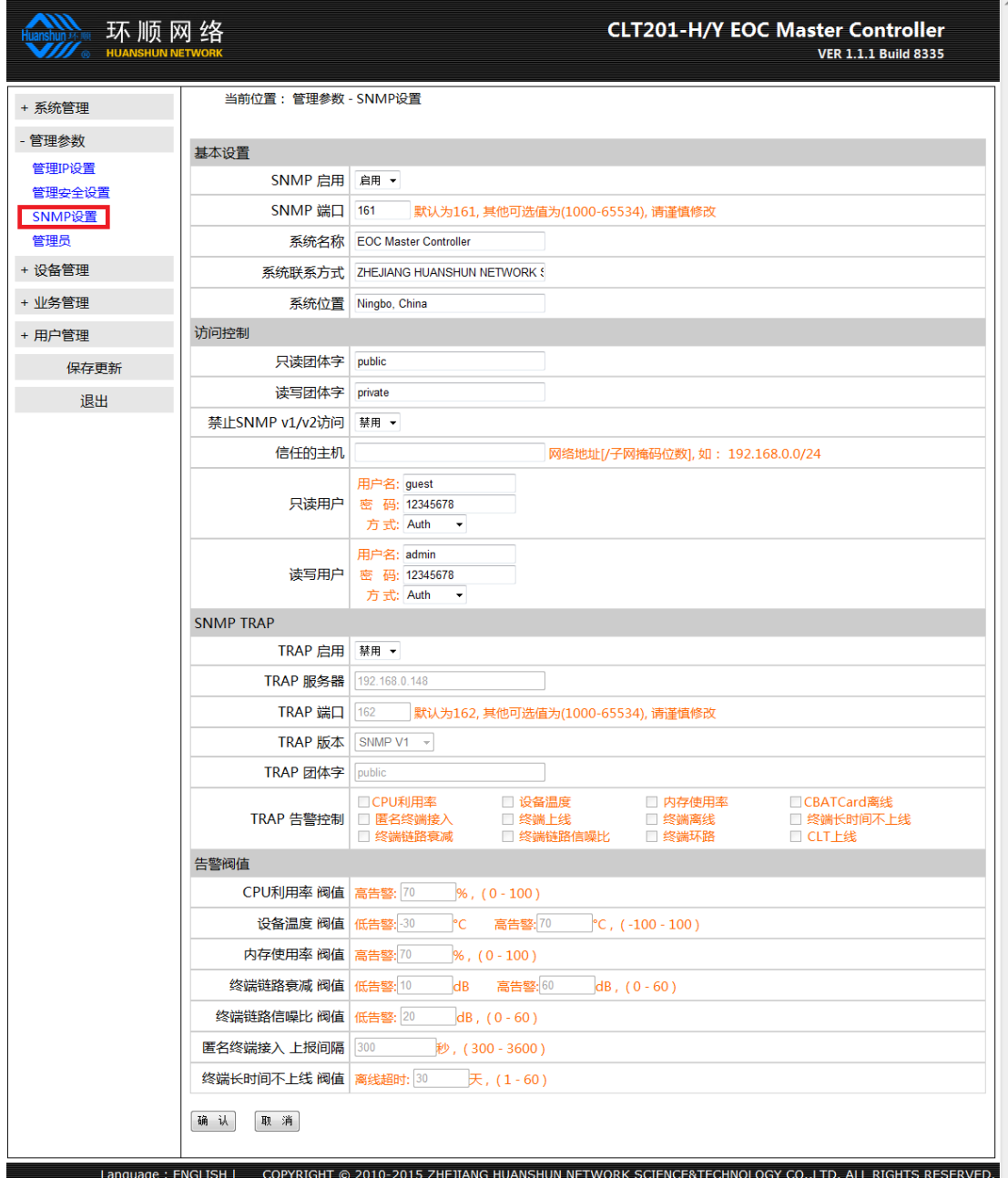

SNMP 启用: 设置 SNMP 服务的启用和禁用; SNMP 端口: 缺省为 161, 一般不作修改; 系统名称:自定义; 系统联系方式: 自定义; 系统位置:自定义; 只读团体字: SNMP 访问团体字; 读写团体字: SNMP 读写团体字; SNMP V1/V2 访问限制: 设置为禁止; 信任的主机: SNMP 安全访问控制, 访问地址限制;

只读用户:只读用户的访问设置; 读写用户:读写用户的访问设置; RAP 启用: 设置 TRAP 控制启用和禁用; TRAP 服务器: 设置 TRAP 接收服务器地址; Trap 端口: 缺省设置为 162, 一般不作修改; Trap 版本:系统发送 Trap 的 SNMP 版本; Trap 团体字: Trap 使用的团体字;

#### <span id="page-9-0"></span>**4.4** 管理员

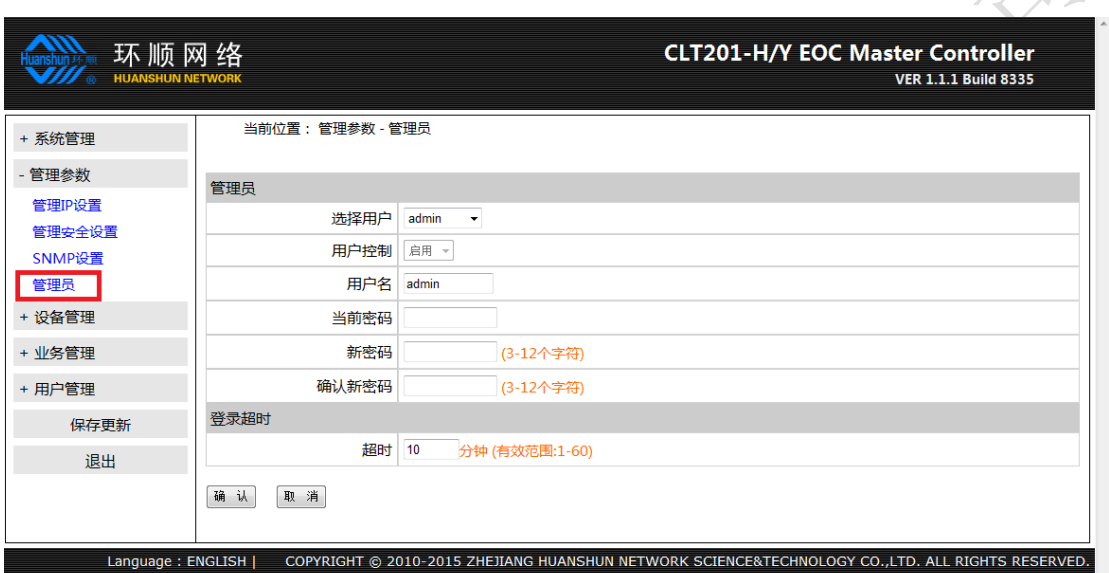

选择用户:选择已经创建的管理员(auxadmin 为辅助管理帐号); 用户控制: 启用或者禁用; 用户名:管理员帐号; 当前密码:修改密码前需要先填写当前帐号的密码; 新密码/确认新密码:新密码填写; 注:辅助管理账号的权限和原设备的账号的管理权限相同; 空闲超时设置: 设置登录局端设备后空闲时间, 自动退出;

# <span id="page-10-0"></span>五. 设备管理

### <span id="page-10-1"></span>**5.1** 端口管理

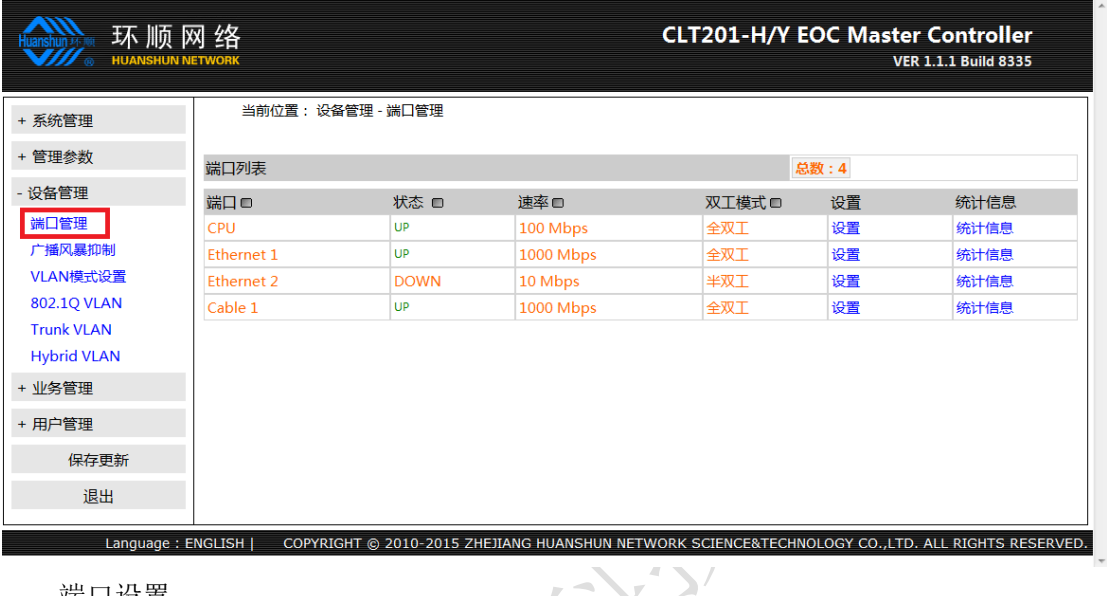

端口设置:

速率/双工设置:自动、1000M 全双工、100Mbps 全双工、100Mbps 半双工、10Mbps 全双工、10Mbps 半双工

优先级别: 禁用、0、1、2、3、4、5、6、7 流控: 禁用、开启 入口带宽限制: 禁用、启用, 单位 Mbps 和 Kbps; 出口带宽限制: 禁用、启用, 单位 Mbps 和 Kbps;

 $\sum$ 

### <span id="page-11-0"></span>**5.2** 广播风暴抑制

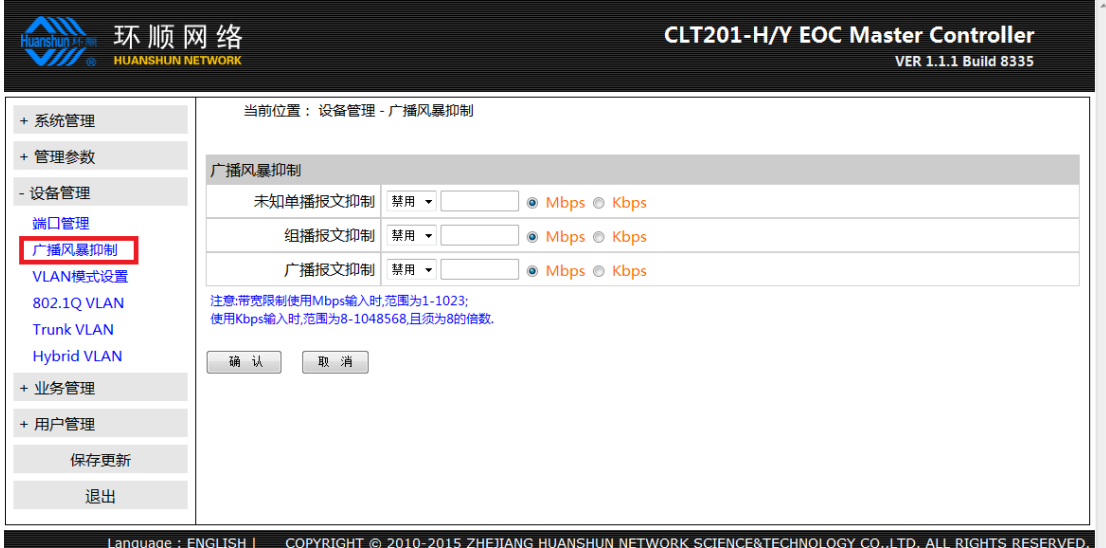

未知单播报文抑制: 禁用和启用, 单位 Mbps 和 Kbps; 未知组播报文抑制: 禁用和启用, 单位 Mbps 和 Kbps; 广播报文抑制: 禁用和启用, 单位 Mbps 和 Kbps; 组播报文抑制: 禁用和启用, 单位 Mbps 和 Kbps;

# <span id="page-11-1"></span>**5.3 Vlan** 模式设置

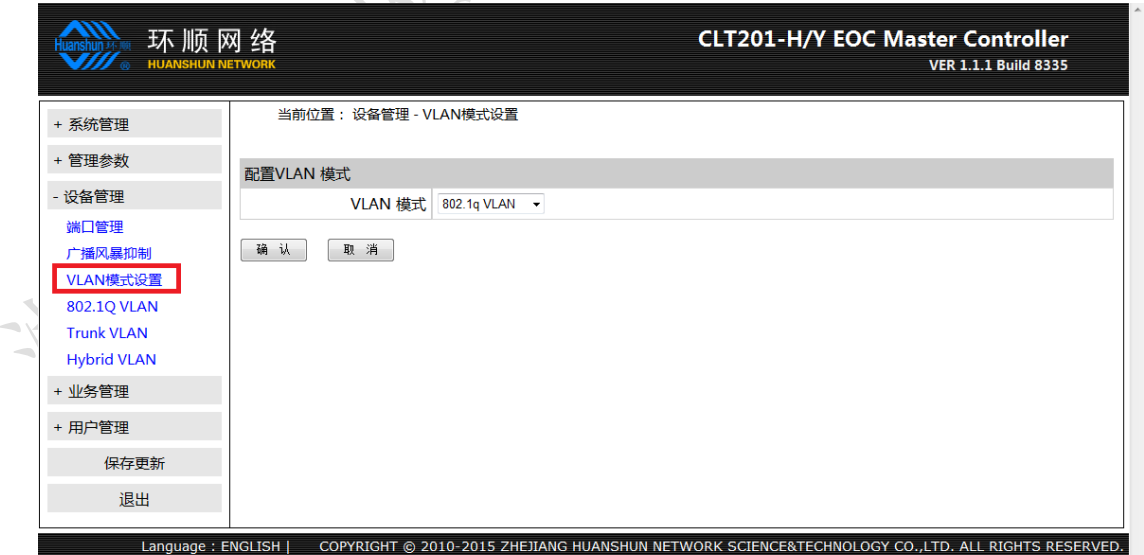

VLAN 模式可设置为 802.1q VLAN 模式或 VLAN 透传模式;

#### <span id="page-12-0"></span>**5.4 802.1Q VLAN**

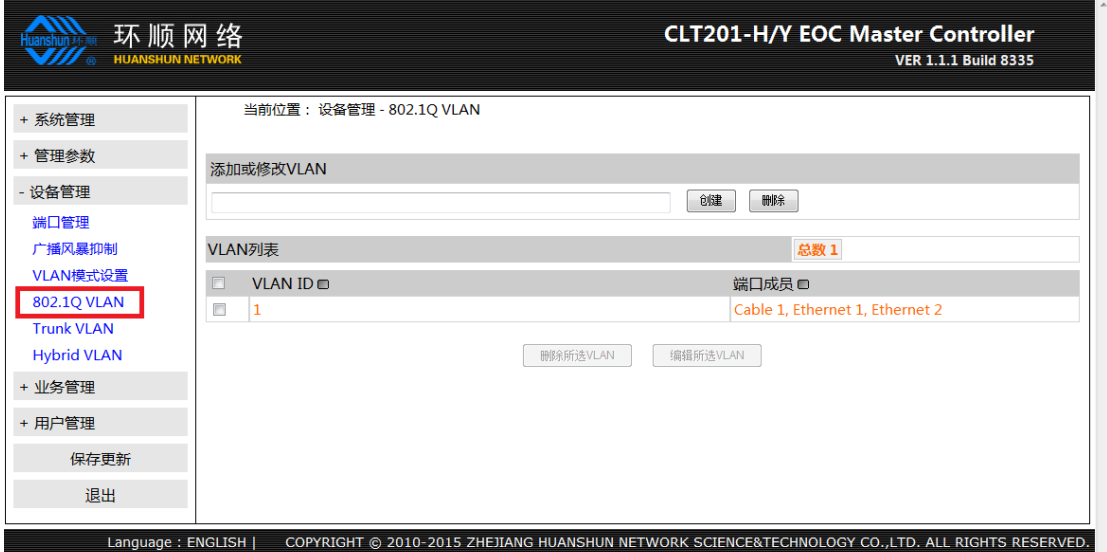

配置 VLAN 号,需在 802.1Q VLAN 模式下,使用的 VLAN 需先在此处创建。

# <span id="page-12-1"></span>**5.5 Trunk** 设置

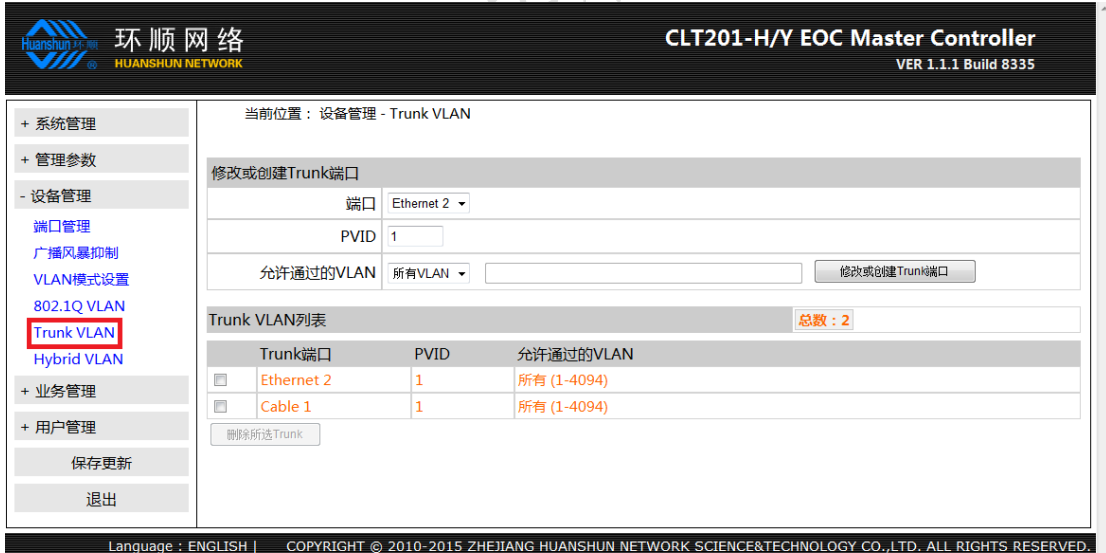

配置 Trunk 的端口、PVID 和通过的 VLAN 号,需在 802.1Q VLAN 模式下;

# <span id="page-13-0"></span>**5.6 Hybrid** 设置

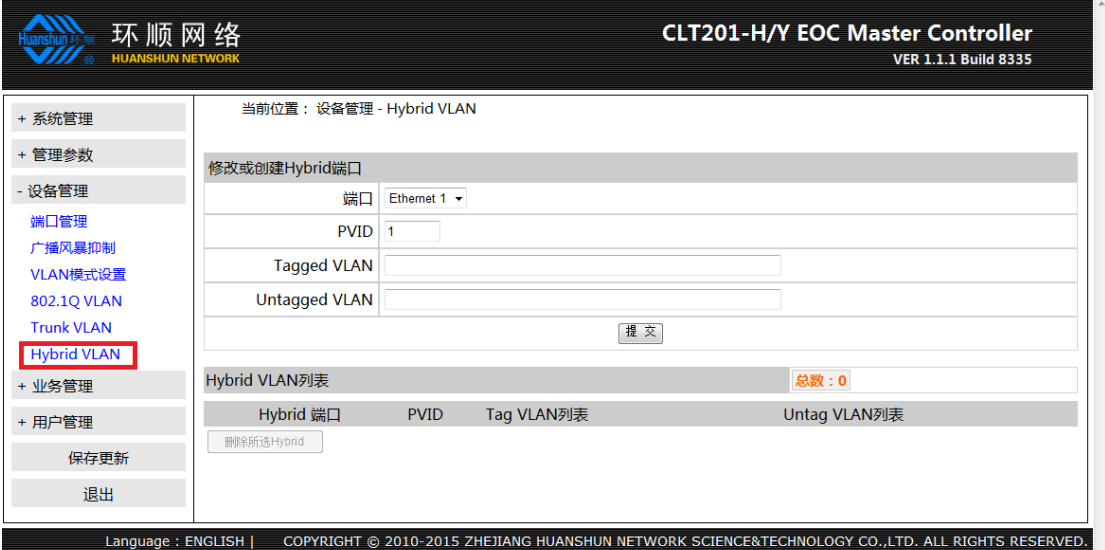

配置 Hybrid 的端口、PVID 号和 VLAN 属性,需在 802.1Q VLAN 模式下。

<span id="page-13-1"></span>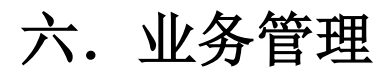

#### <span id="page-13-2"></span>**6.1** 局端管理

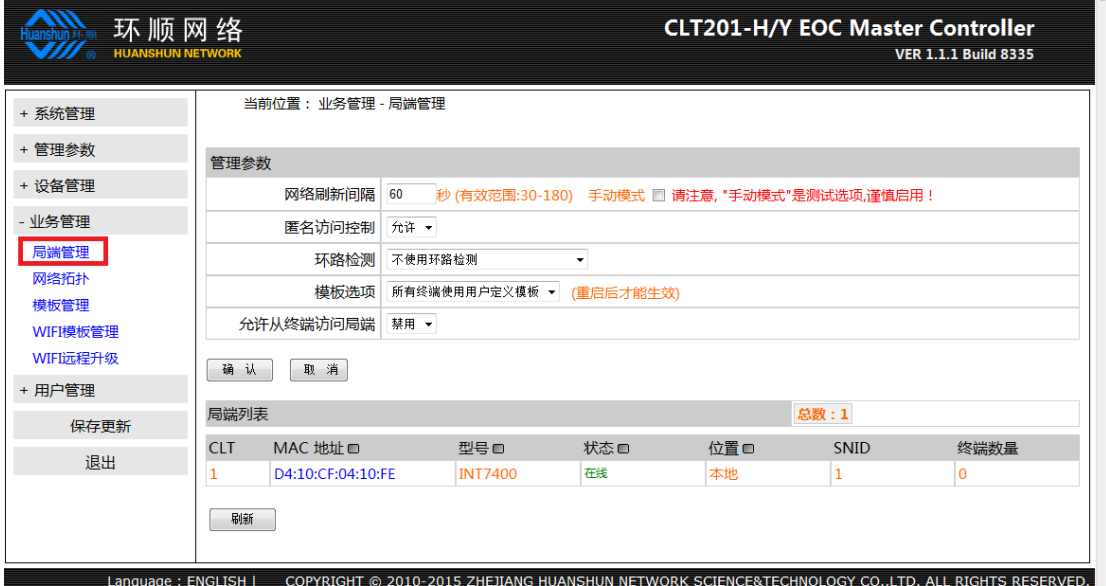

网路刷新间隔:网络拓扑刷新周期,建议为 60; 匿名访问控制:禁止和允许;

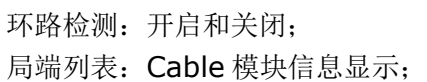

#### <span id="page-14-0"></span>**6.2** 网路拓扑

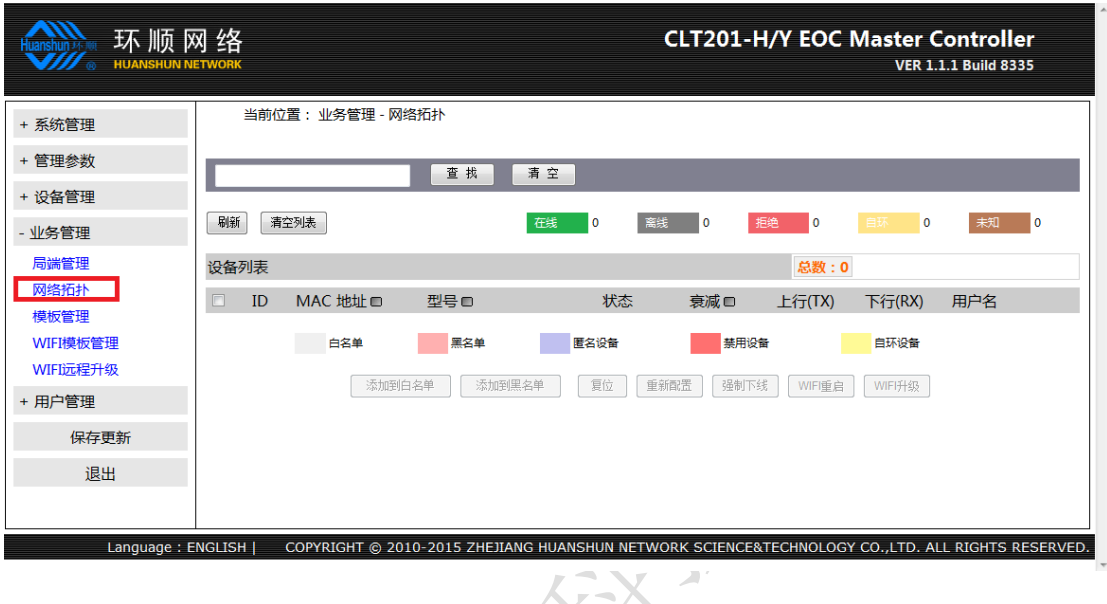

查找:根据用户名或者 MAC 地址进行查找,可模糊查找;

显示局端下所有设备的 MAC 地址、设备型号、状态、信号衰减、上行速率、下行速率、 用户名等信息;

根据不同的颜色标识显示该设备为白名单设备、黑名单设备、匿名设备、禁用设备、环 路设备;

数字统计在线设备、离线设备、拒绝设备、自环设备和未知设备; 通过此界面把设备添加到白名单或黑名单中;

### <span id="page-15-0"></span>**6.3** 模版管理

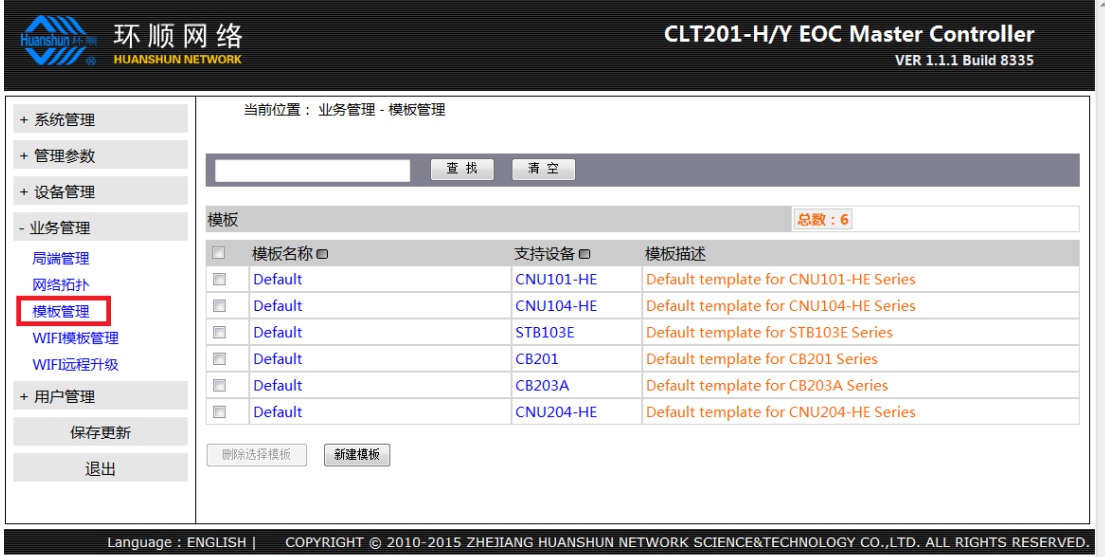

终端设备使用的模板,局端设备已有默认的模板 6 个, 分别给 CNU101-H、 CNU104-H、STB103、CB201、CB203 和 CNU204-H 这个 6 个型号的终端设备,用户 可根据自己的需要修改默认模板,但不能删除默认模板;

可通过此界面根据客户需要新建模板;

<span id="page-15-1"></span>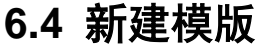

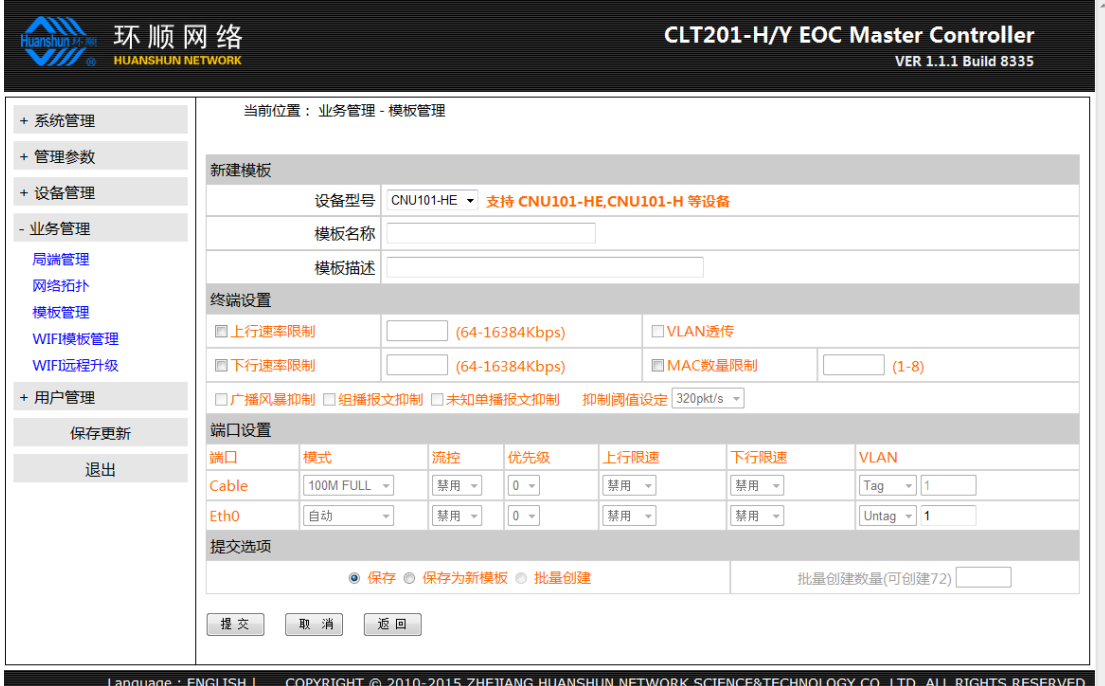

客户可根据自身需要建立新的模板,模板内可设置: 设备型号: CNU101-H、CNU104-H、STB103、CB201、CB203;

EOC 配置手册 V1.0

模板名称; 模板描述; 上行速率限制:64-16384 之间,64 的倍数; 下行速率限制: 64-16384 之间, 64 的倍数; 广播风暴抑制:控制广播风暴抑制的关闭、开启; 接入 MAC 数量限制: 控制终端下用户接入 MAC 地址数量; VLAN 透传;

端口及 VLAN 配置:设置终端设备端口的速率、双工模式、优先级、流控、入口限速、 出口限速、VLAN 模式和 PVID;

提交选项:保存、保存为新模版、批量创建;

### <span id="page-16-0"></span>**6.5 WIFI** 模版管理

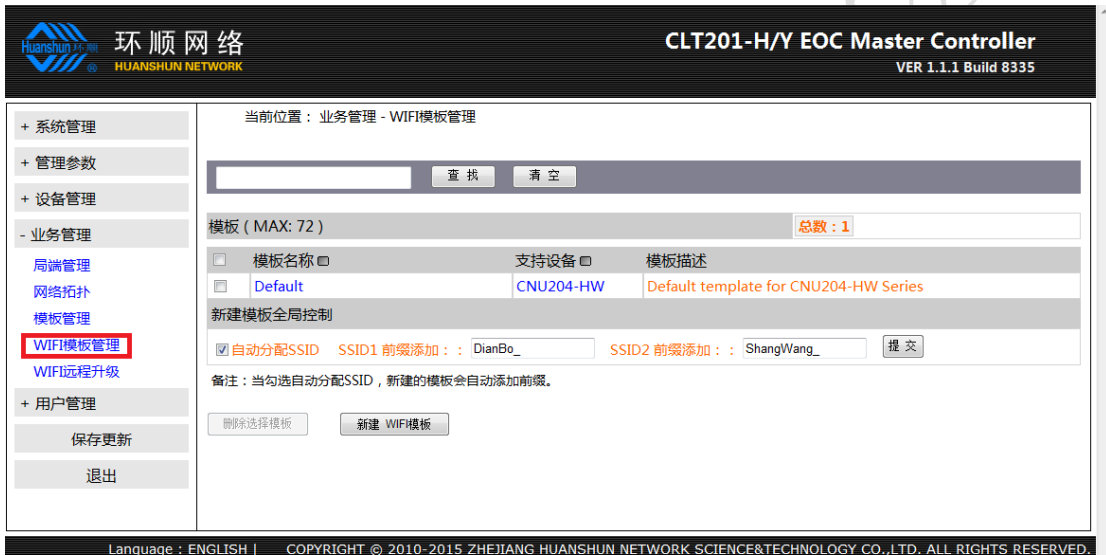

WIFI 终端设备使用的 WIFI 模板,局端设备已有默认的 WIFI 模板 1 个,支持 CNU204-HW 型号的终端设备,用户可根据自己的需要修改默认模板,但不能删除默认模板; 可通过此界面根据客户需要新建 WIFI 模板;

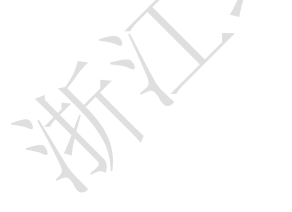

### <span id="page-17-0"></span>**6.6** 新建 **WIFI** 模版管理

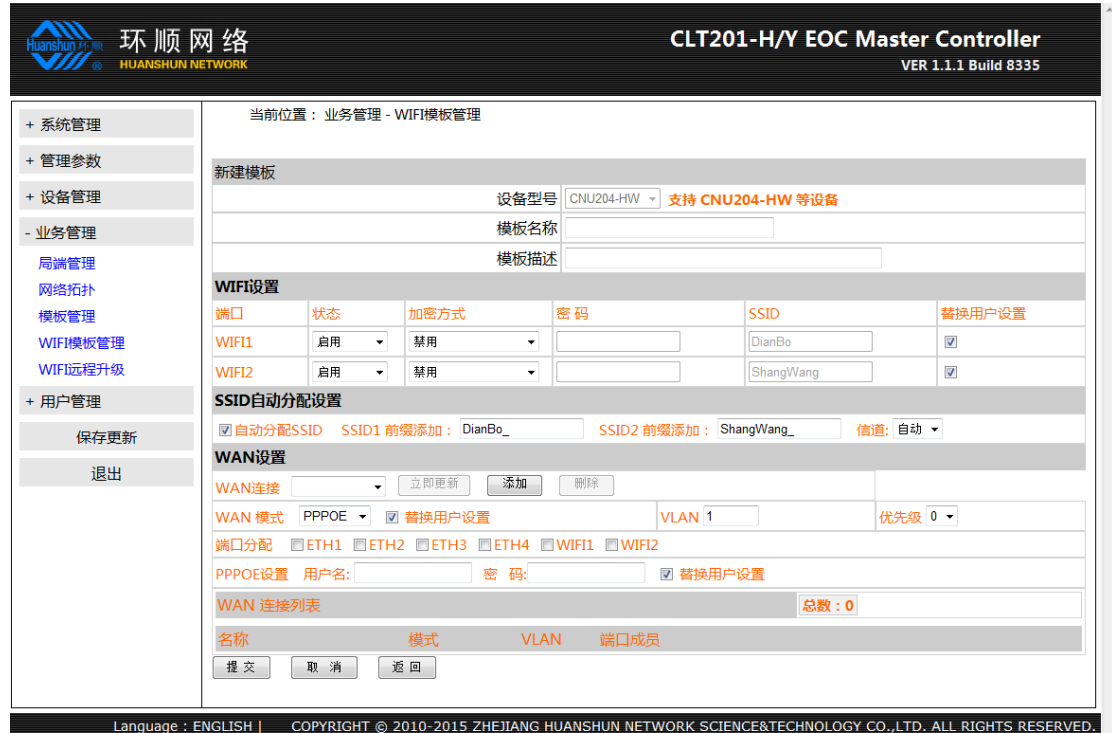

客户可根据自身需要建立新的 WIFI 模板,模板内可设置:

设备型号:CNU204-HW

模板名称;

模板描述;

WIFI 设置: WIFI1, WIFI2 的状态, 加密方式, 密码, SSID;

WAN设置:设置不同VLAN的WAN上网方式,可选模式有BRIDGE,PPPOE,STATIC, DHCP;

优先级:可选 0-7 级;

端口分配: 将不同的 VLAN 分配给各个端口,可选端口为, ETH1, ETH2, ETH3, ETH4, WIFI1, WIFI2;

提交选项:保存模板;

## <span id="page-18-0"></span>**6.7 WIFI** 远程升级

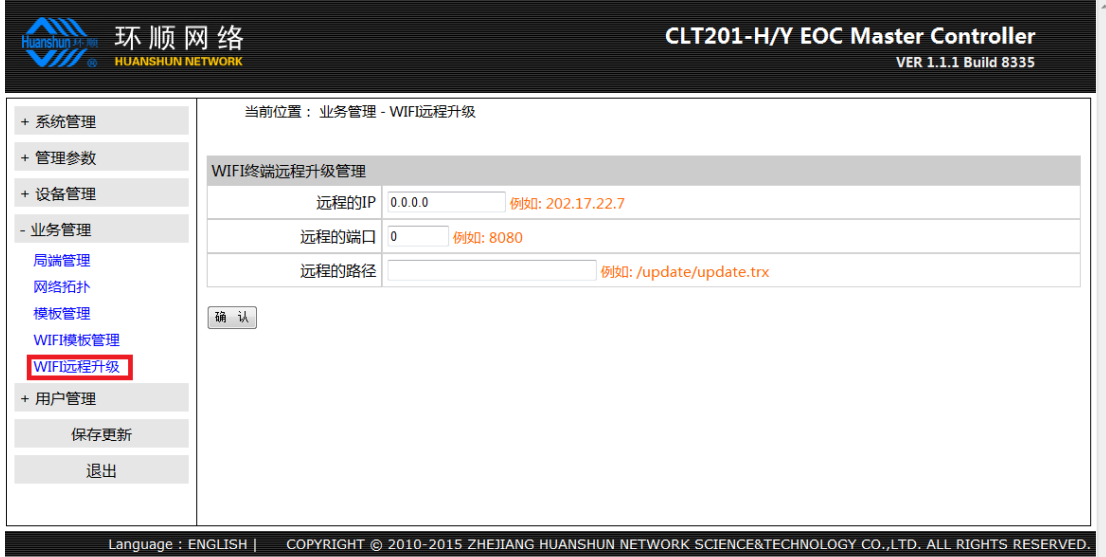

远程的 IP:远程服务器的 IP 地址; 远程的端口:远程服务器开放的端口; 远程的路径:远程升级文件的摆放路径;

# <span id="page-18-1"></span>七.用户管理

#### <span id="page-18-2"></span>**7.1** 用户列表

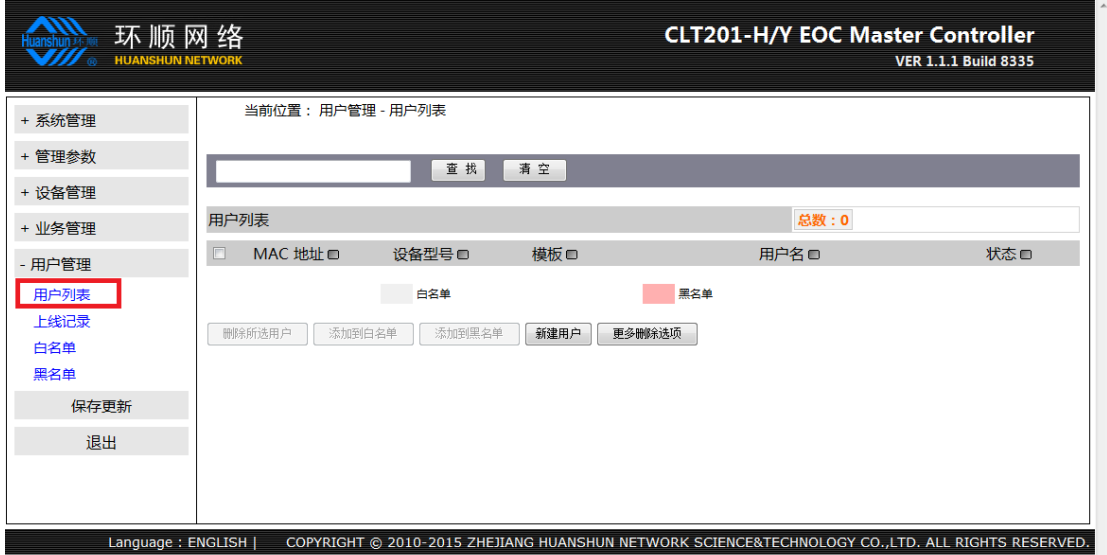

显示当前用户信息列表, 包括: MAC 地址、设备类型、配置模板、用户名称、接入控 制;分别用不同的颜色标识白名单用户和黑名单用户;

删除选择:删除用户配置信息; 加入白名单:设置白名单,可正常使用模板业务; 加入黑名单: 设置黑名单, 不可正常使用模板业务;

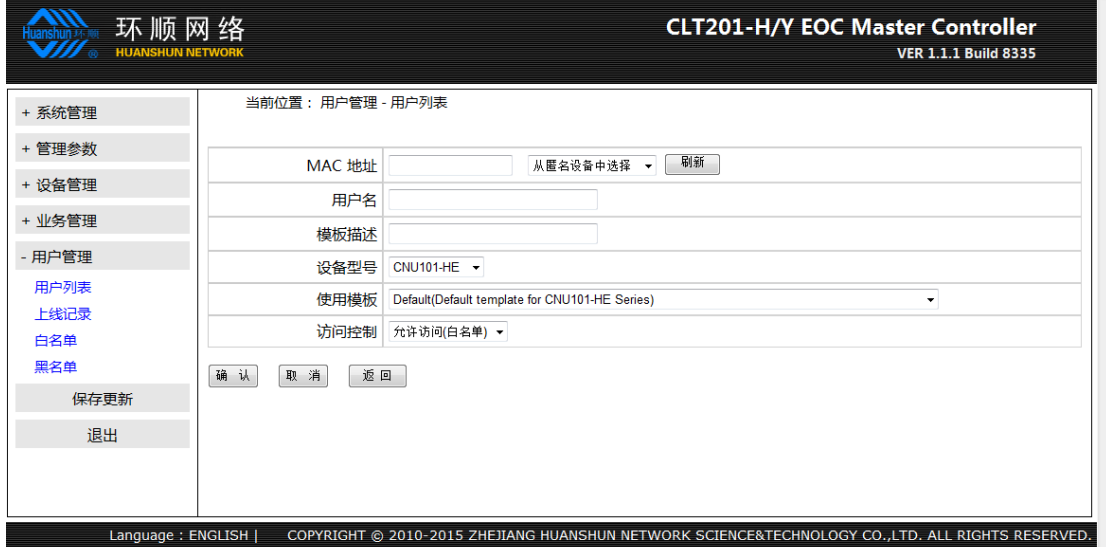

新建:新建用户,配置用户的 MAC 地址信息、用户名、用户相关信息描述、用户使用 的设备型号、使用的业务模板和用户的访问权限;

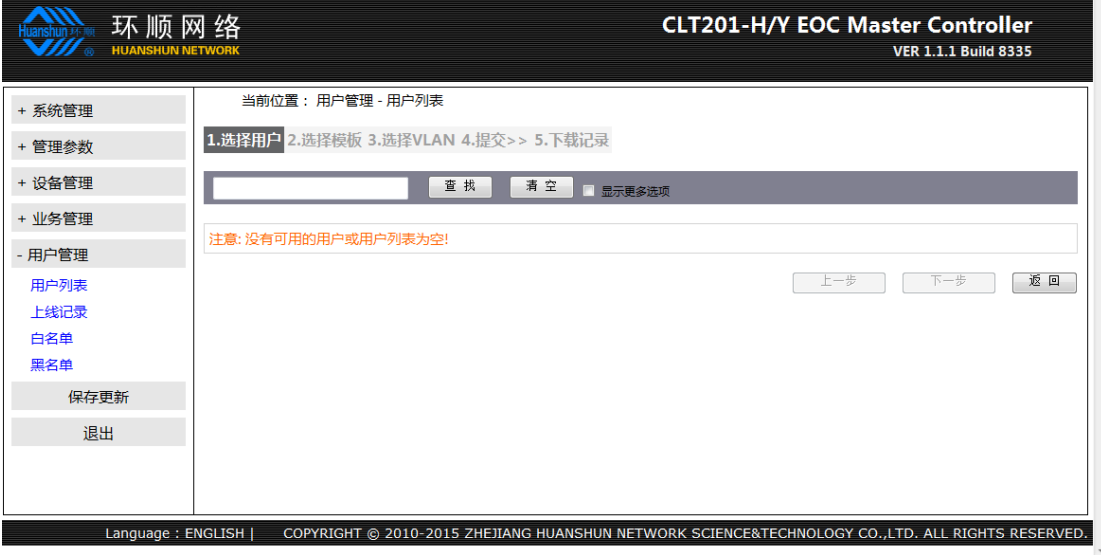

可删除 N 天没有上线的用户, 删除记录可下载;

## <span id="page-20-0"></span>**7.2** 上线记录

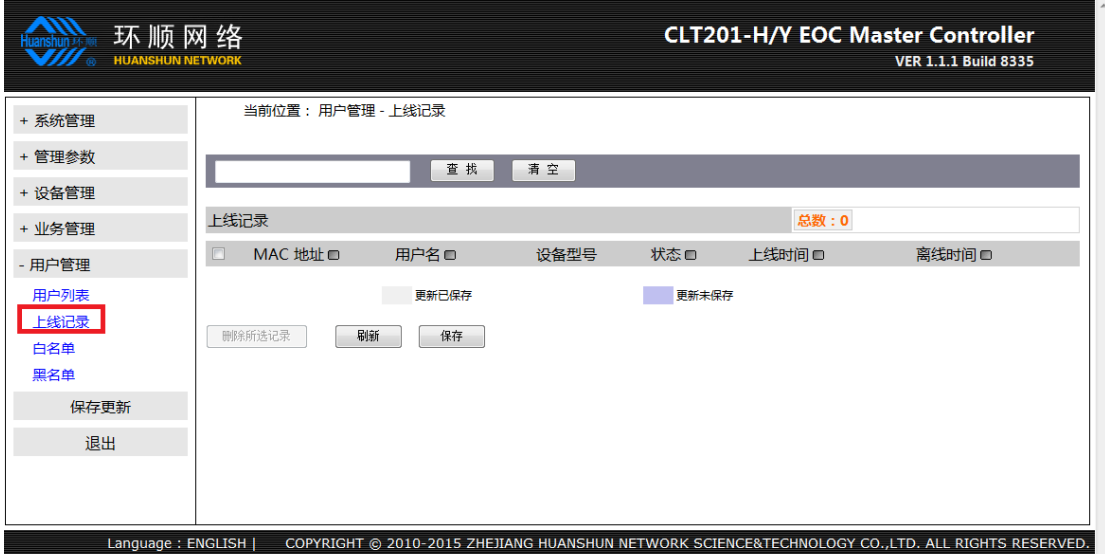

用户上线、离线时间和当前状态;

## <span id="page-20-1"></span>**7.3** 白名单

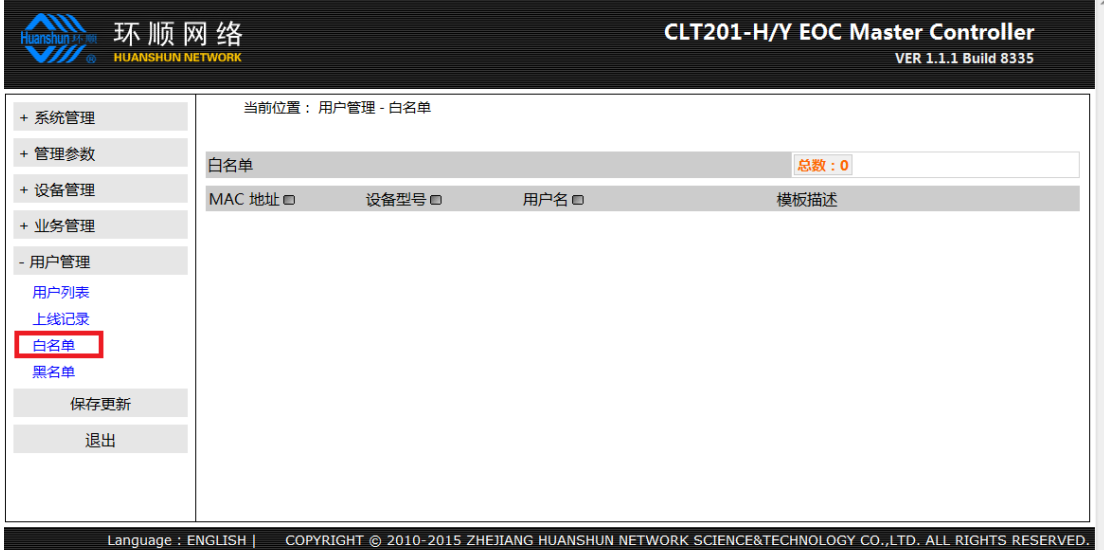

显示正常使用业务的用户;

### <span id="page-21-0"></span>**7.4** 黑名单

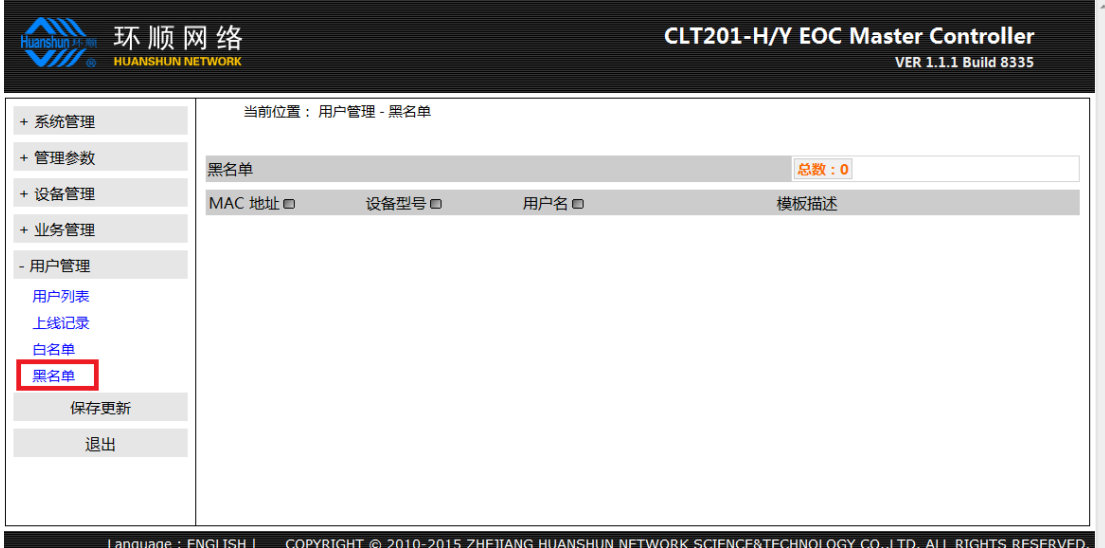

显示不能正常使用业务的用户;

# <span id="page-21-1"></span>八.保存更新

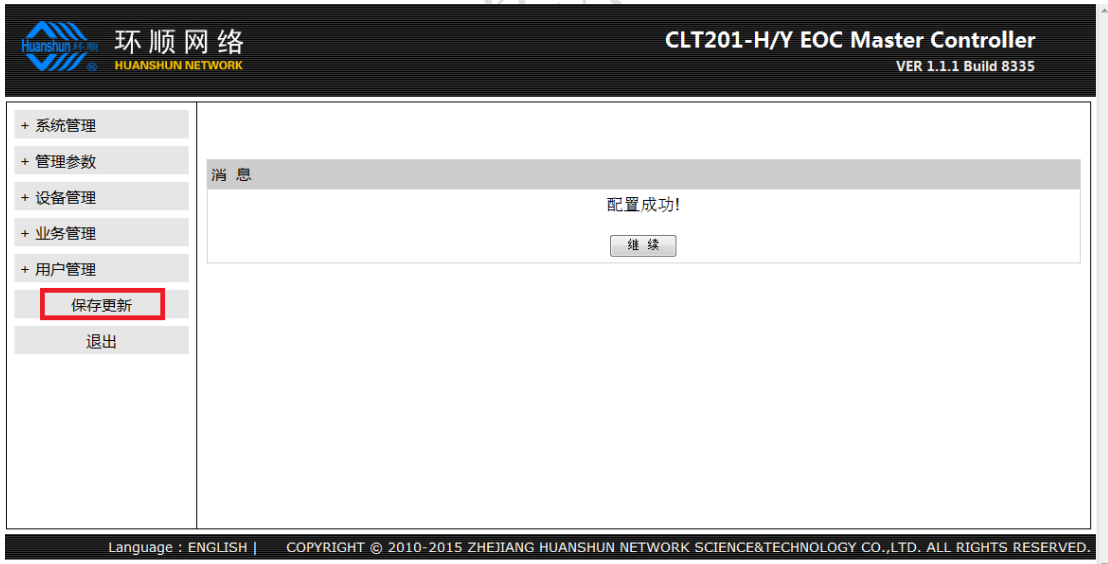

保存设置和配置信息,对系统进行操作之后需要保存配置,否则设备上电后将恢复到上 次保存的状态;

# <span id="page-22-0"></span>九. 初始配置

配置举例: 修改 IP 地址为 10.31.0.1 255.255.255.0 10.31.0.254 管理 VLAN: 425 管理员登录密码为:123456 SNMP 读团体字: snmpread SNMP 写团体字: snmpwrite

#### <span id="page-22-1"></span>**9.1 IP** 配置

连接 EOC 头端电源, 使 EOC 局端设备进入工作状态。

将网线的一头连接计算机的网卡,另一头连接 EOC 局端的 1 号口

修改计算机的 IP 地址, IP 地址与 EOC 局端在同一网段。子网掩码为"255.255.255.0"

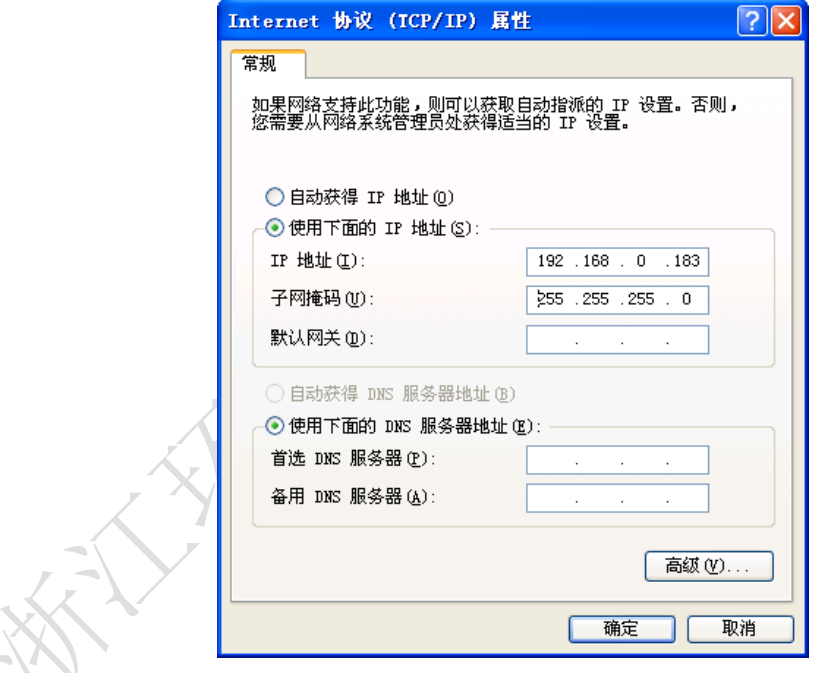

在高级选项里面设置 IP 地址"10.31.0.183", 设备 IP 被修改后登录用。

#### 浙江环顺网络科技设备有限公司

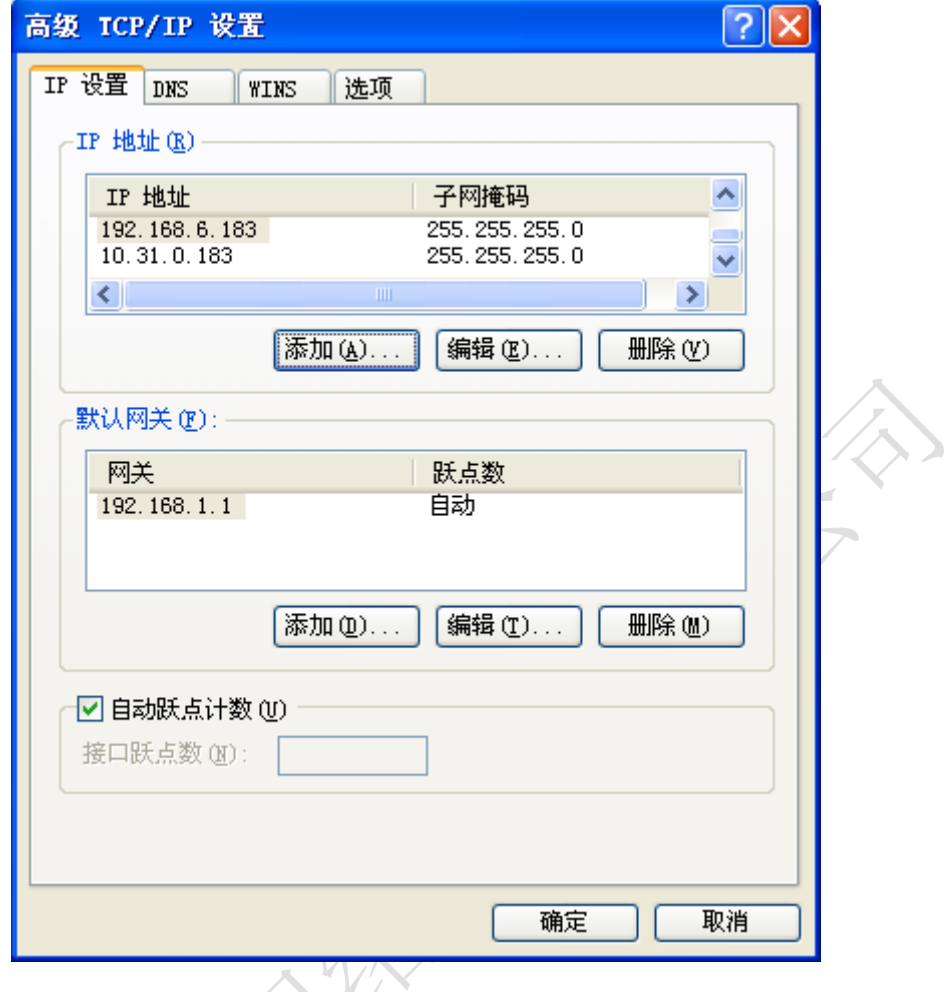

打开浏览器,输入"192.168.0.100",并回车,进入 EOC 局端的 WEB 管理界面。

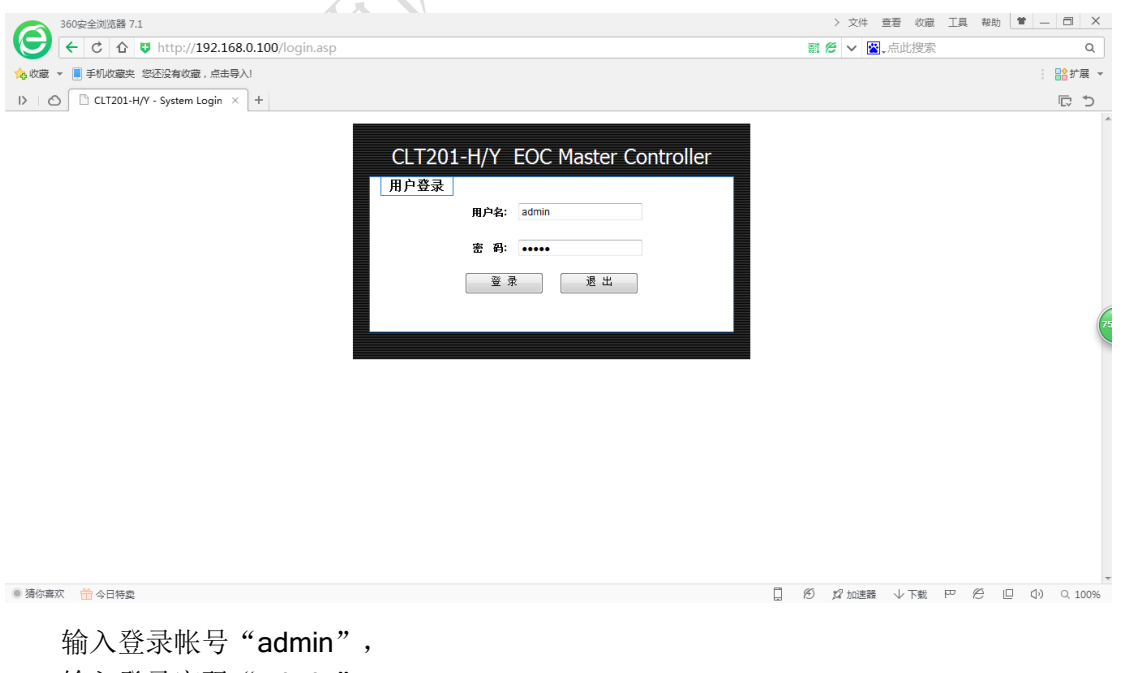

输入登录密码"admin"。 点击<登录>进入 EOC 局端管理系统。 "系统设置"→ "管理 IP 设置",进入管理 IP 设置界面。

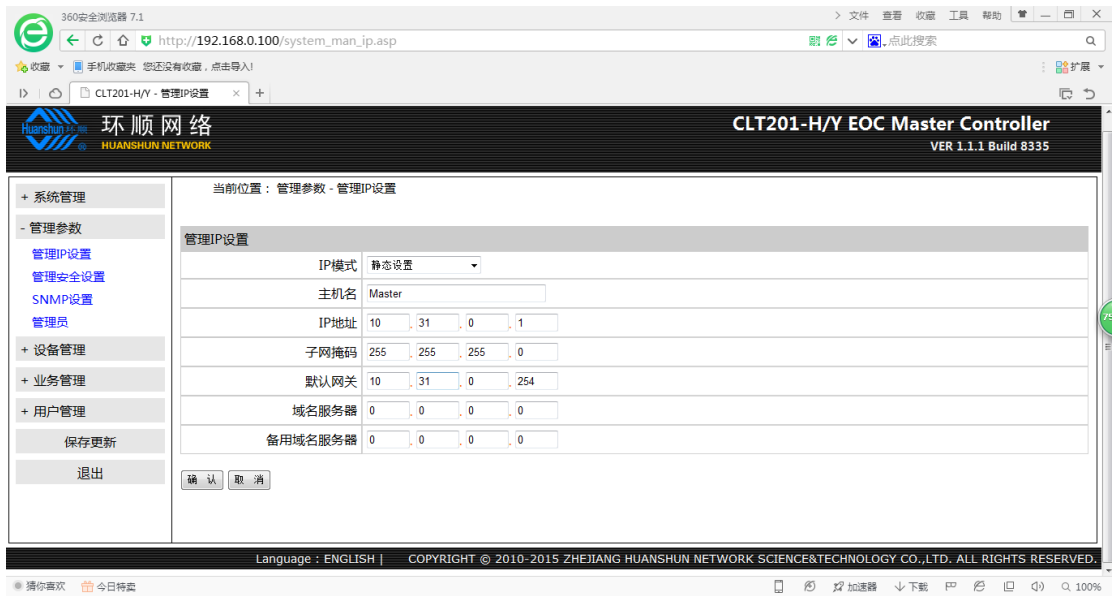

选择连接方式为"静态地址(手工配置地址) 设置 IP 地址为"10.31.0.1"。 设置子网掩码为"255.255.255.0"。 设置默认网关为"10.31.0.254"。 DNS 服务器无需配置, 默认参数即可 点击<确认>完成 IP 配置。

#### <span id="page-24-0"></span>**9.2** 管理 **VLAN** 配置

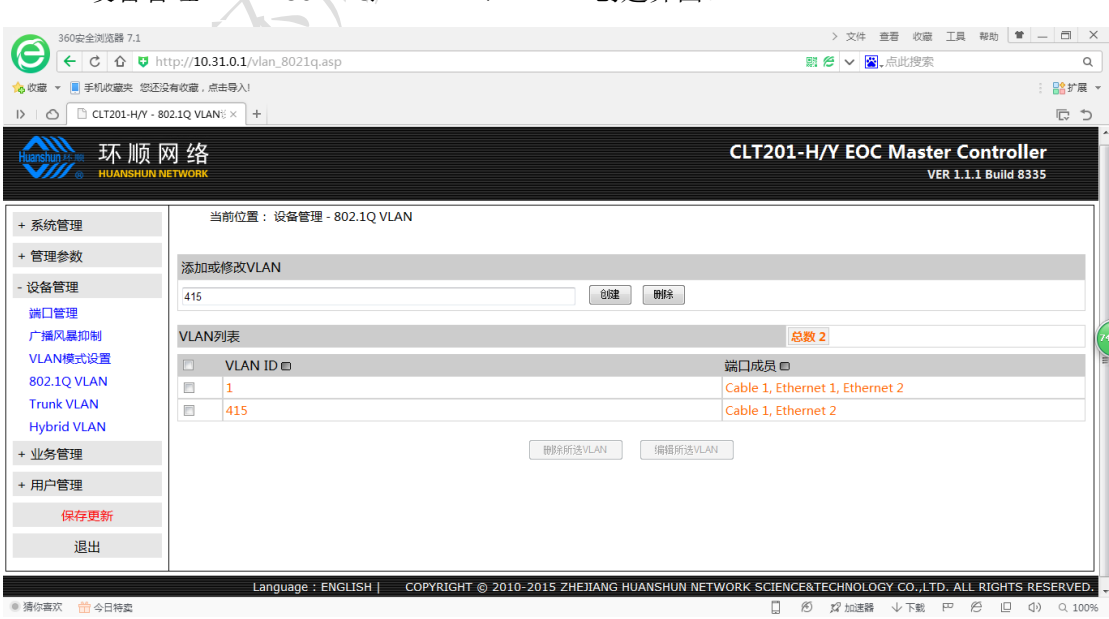

"设备管理"→ "802.1Q VLAN", VLAN 创建界面。

在"VLAN ID"中输入 415,点击创建,完成 VLAN 创建。

"系统设置"→"管理安全设置",进入管理安全配置界面。

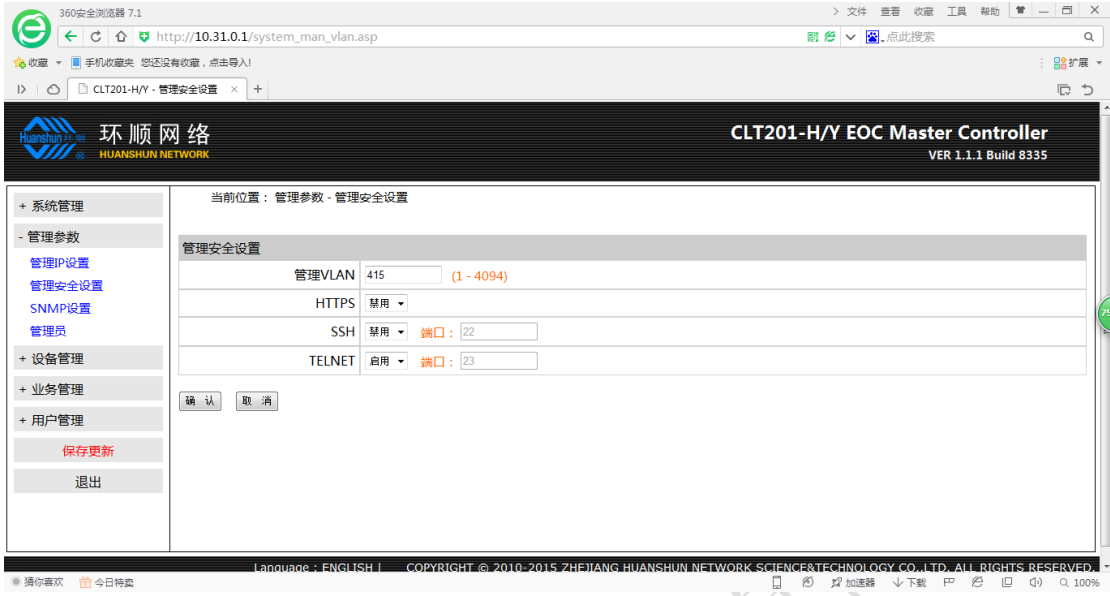

在管理 VLAN 输入框中输入 415, 点击"确认"完成管理 VLAN 配置。

#### <span id="page-25-0"></span>**9.3** 管理员密码修改

"系统设置"→"管理员",进入管理员配置界面。

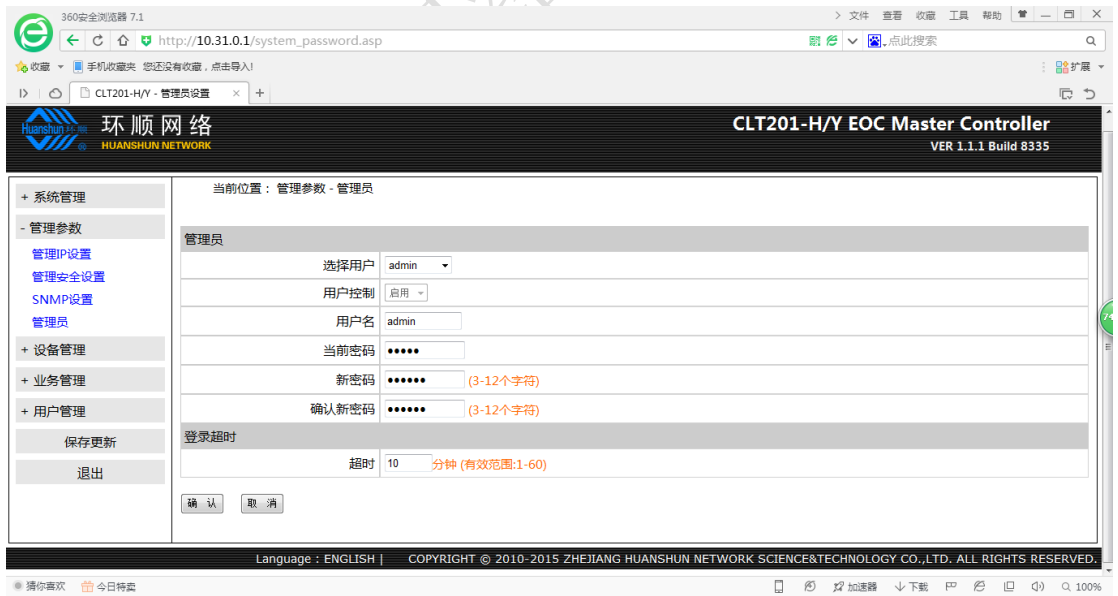

选择"admin",输入当前密码"admin",填写新密码"123456",填写确认新密 码"123456"。点击"确认"完成管理员密码修改。

### <span id="page-26-0"></span>**9.4 SNMP** 团体字修改

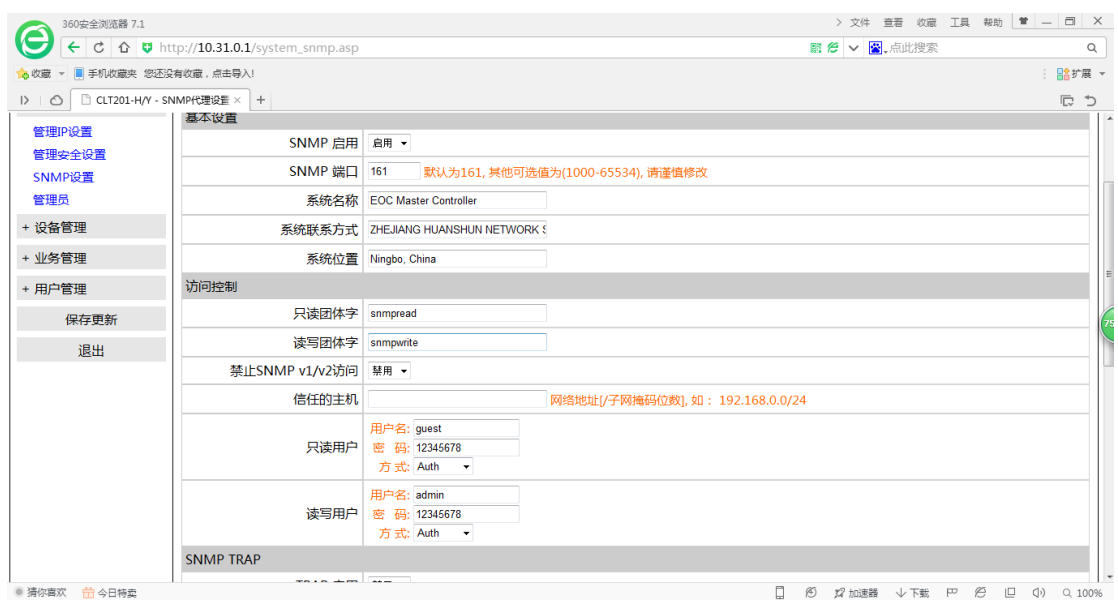

"系统设置"→ "SNMP 设置",进入 SNMP 设置界面。

在访问控制中,填写只读团体字"snmpread",填写读写团体字"snmpwrite", 选择 SNMP v1/v2 访问限制为"禁用",点击"确认"完成 SNMP 配置。

<span id="page-26-1"></span>十、业务举例

#### <span id="page-26-2"></span>**10.1** 配置特色

统一业务:多用户使用同一种业务; 个性化业务:为单个用户指定个性化业务; 接入控制: 只允许授权用户能使用业务(匿名控制+白名单);

### <span id="page-26-3"></span>**10.2** 配置实例

#### <span id="page-26-4"></span>**10.2.1** 用户信息

用户:张三 终端安装位置:XXX小区XXX幢XXX室 终端 MAC: 40:C2:45:00:23:A0 开通业务:点播 VLAN 968、上网 VLAN 1011 配置方式:预配置

# <span id="page-27-0"></span>**10.2.2** 建立 **VLAN**

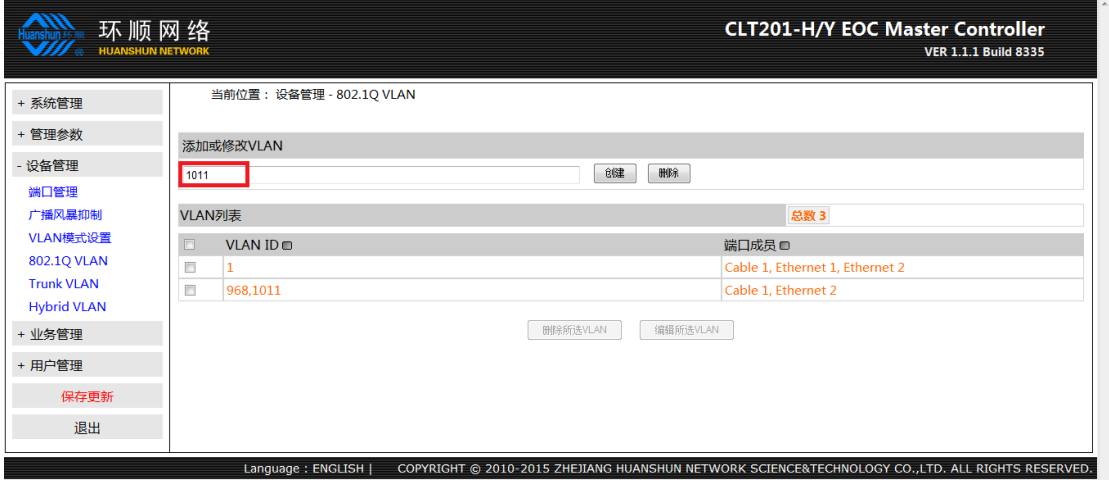

【802.1Q VLAN】页面中在 VLAN ID 输入框输入 968,点击【新建 VLAN】; 同样操作建立 VLAN 1011;

#### <span id="page-27-1"></span>**10.2.3** 创建模版

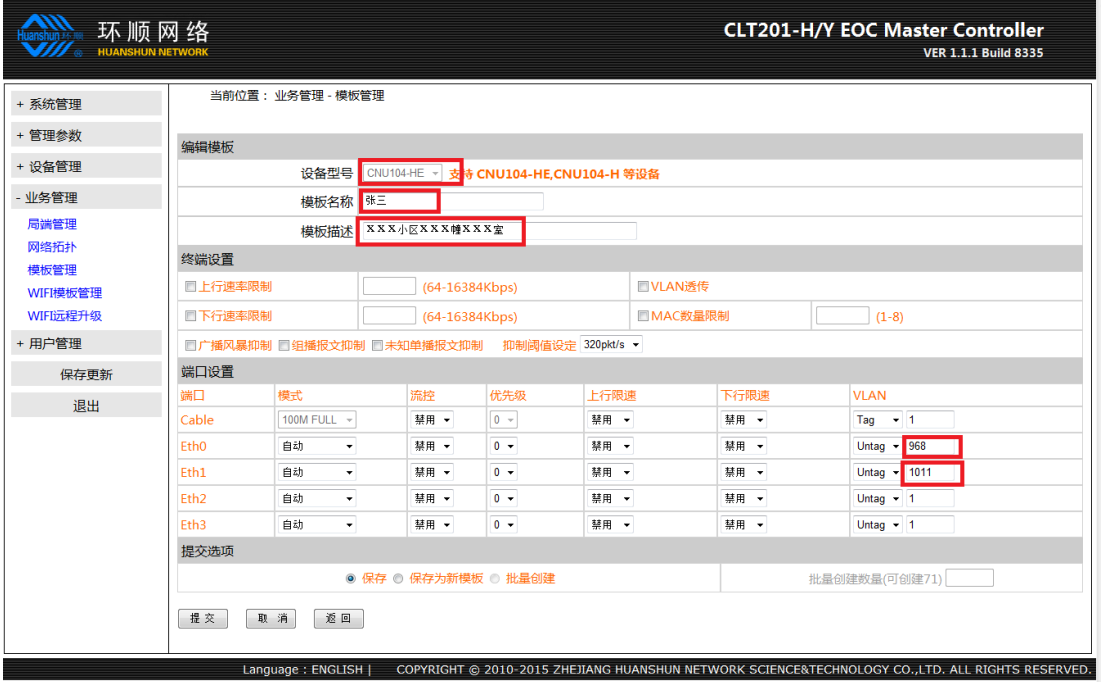

【模版管理】→【新建模版】 选择设备型号; 填写模版名称,以用户名表示,方便以后查看; 填写模版描述,以安装位置表示,方便以后查看; 修改终端端口 PVID; 点击【确认】完成模版配置;

L.

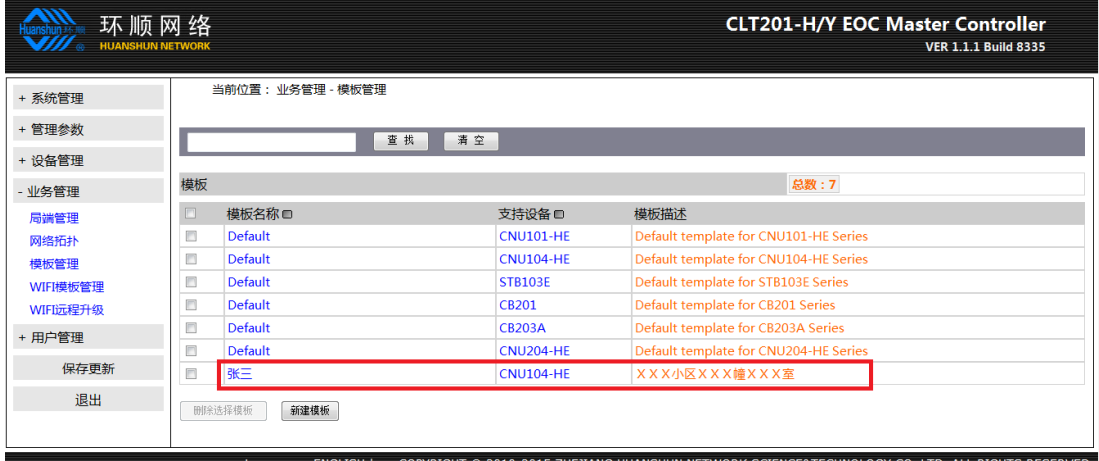

模版创建完成后可在【模版管理】中看到新建的模版;

#### <span id="page-28-0"></span>**10.2.4** 创建用户

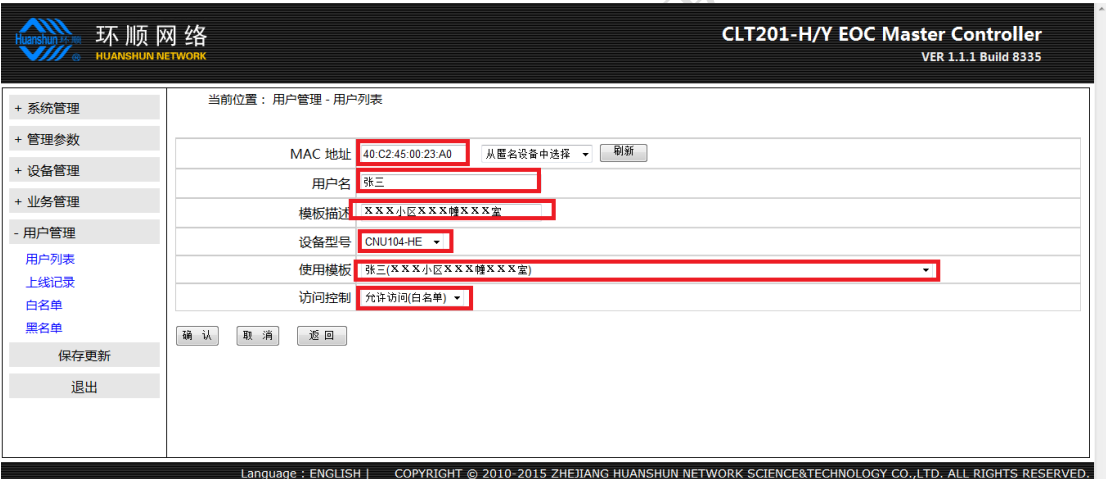

【用户列表】→【新建】

填写终端 MAC 地址, 格式 xx:xx:xx:xx:xx:xx; 填写用户名; 填写描述,以安装位置表示,方便以后查看; 选择终端类型; 选择张三的配置模版;

选择访问控制"允许(白名单)";

点击【确认】完成用户建立;

#### 浙江环顺网络科技设备有限公司

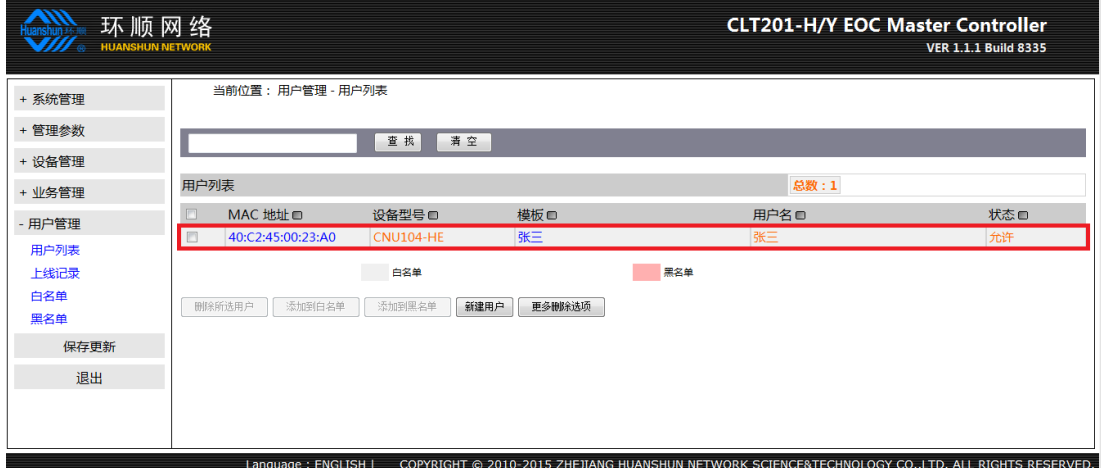

用户创建之后可在【用户列表】中看到创建后的用户,将 MAC 为 40:C2:45:00:23:A0 的终端接入即可开展业务。

#### <span id="page-29-0"></span>**10.2.5** 关闭点播业务

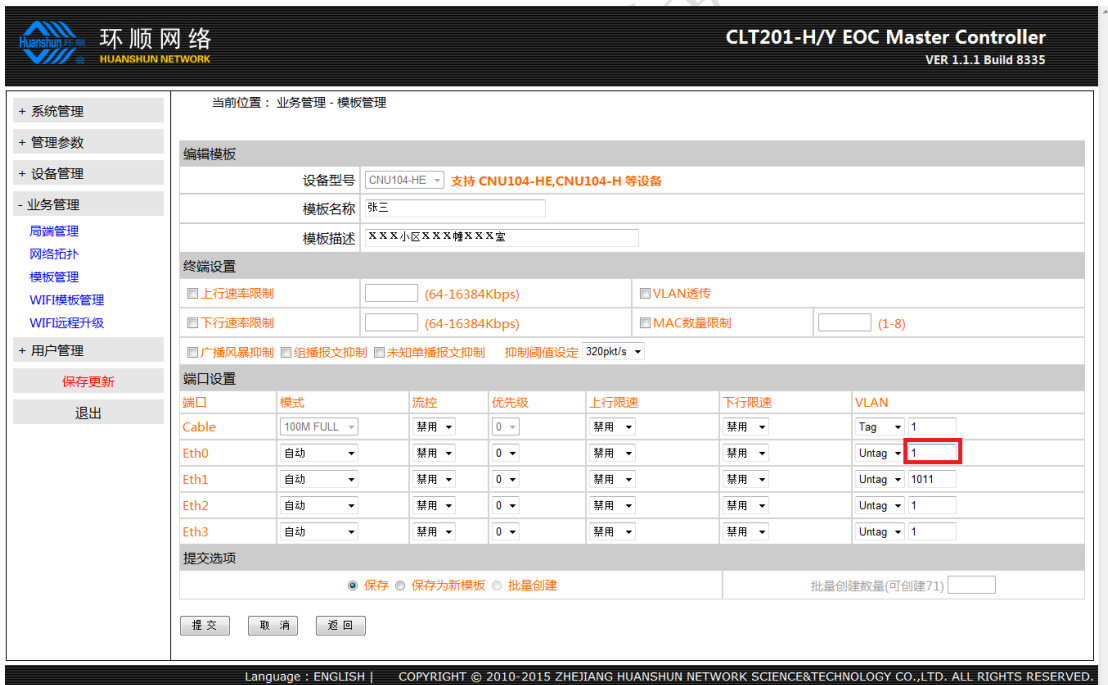

【模版列表】中点击张三的模版,将点播的 VLAN 968 修改为 VLAN 1, 点击【确认】 完成模版编辑。局端重新下发配置,用户张三只能上网。

## <span id="page-30-0"></span>**10.2.6** 取消用户业务

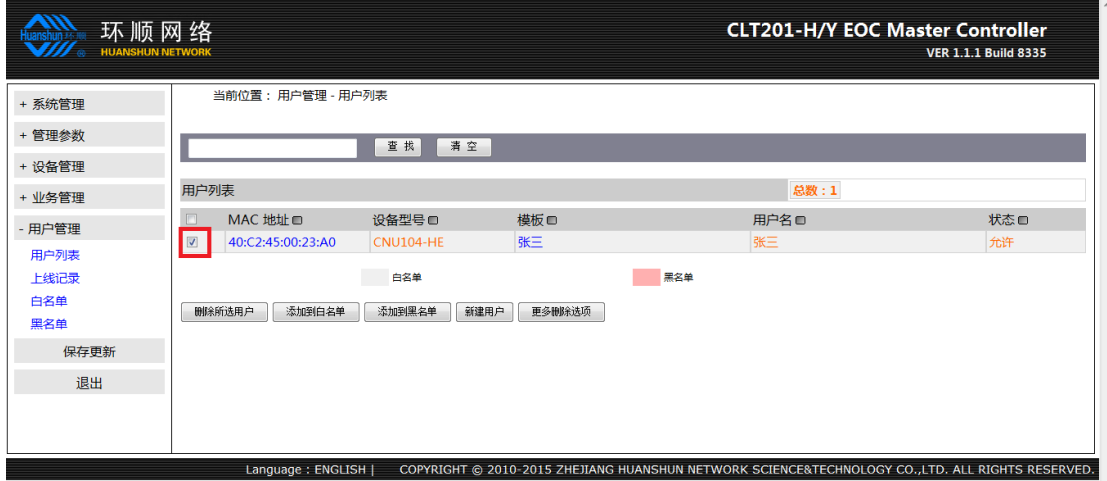

【用户列表】中勾选用户张三,点击【删除选择】完成用户删除。

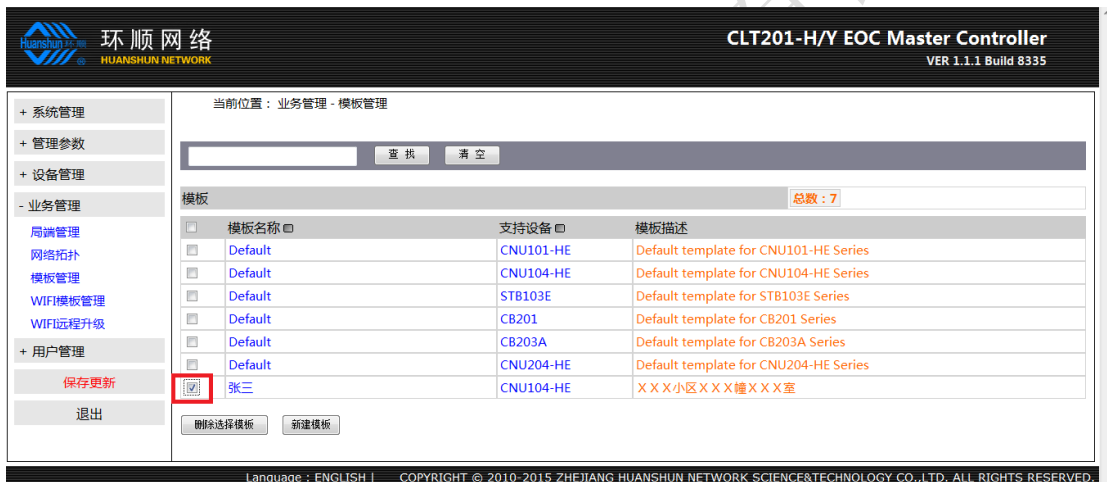

 $\sqrt{x}$ 

【模版管理】中勾选张三的模版,点击【删除选择的模版】完成模版删除。 注意:模版删除时需要确认此模版只有删除的用户使用。

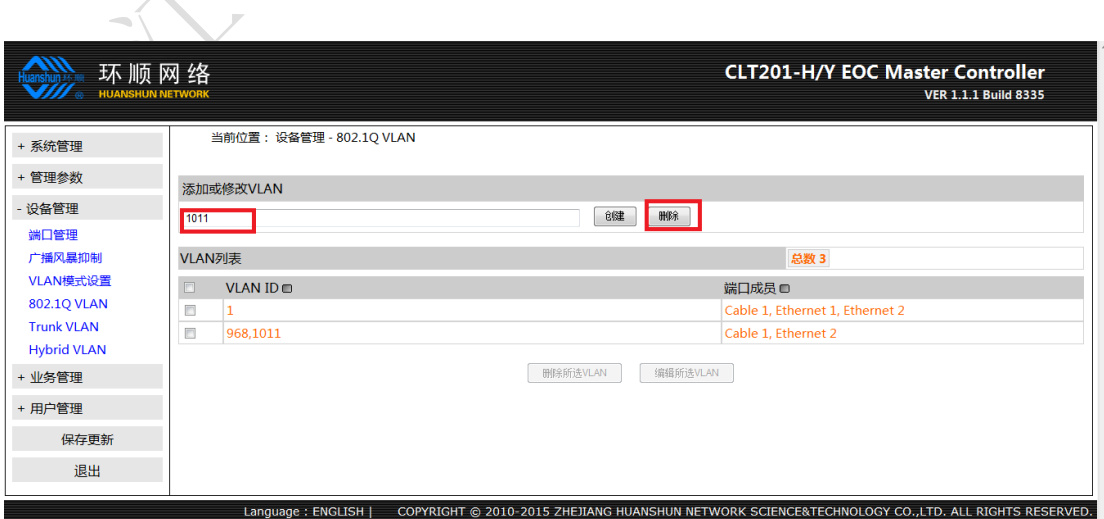

#### 第 31 页 共 32 页

【802.1Q VLAN】中选择 VLAN 1011,点击【删除选择的 VLAN】完成 VLAN 删除。 注意:

删除 VLAN 时需要确认此 VLAN 只有张三在使用。

一般情况下多个用户使用同一个点播 VLAN,此例中不作删除。

所有的配置结束之后必须保存更新,否则在设备掉电之后配 置将被还原,举例中没有保存更新,设备重启后这些配置将不再 存在!!!